# Модуль «Банкир» (Банкир)

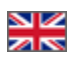

- [Описание](#page-0-0)
- [Создание ценовой группы](#page-0-1)
	- [Создание ценовой группы](#page-1-0)
		- [Настраиваем ценовые интервалы для товаров](#page-5-0)
			- [Настройка внутренней доставки по Китаю](#page-6-0)
			- [Фиксированная наценка на доставку](#page-7-0)
			- $\blacksquare$ [Наценка на товары: добавить ценовой интервал](#page-9-0)
			- [Удалить ценовой интервал](#page-13-0)
- [Действия с категориями в ценовой группе](#page-14-0)
	- [Привязка категорий товаров к ценовой группе](#page-14-1)
	- [Изменить список категорий в ценовой группе](#page-19-0)
	- [Убрать категорию из ценовой группы](#page-20-0)
- [Редактирование и удаление непосредственно ценовой группы](#page-22-0)
	- [Изменить настройки ценовой группы](#page-22-1)
	- [Удалить ненужную ценовую группу](#page-23-0)
- [Настройки для продвинутых пользователей: использование формул](#page-24-0)

Модуль для гибкой настройки цен интернет-магазина. Он позволяет определять финансовые стратегии для сайта и подстраиваться под сезонные колебания рынка, делать выгодные в денежном плане офферы для покупателей той или иной товарной категории.

#### Расположение в админке: Ценообразование › Банкир

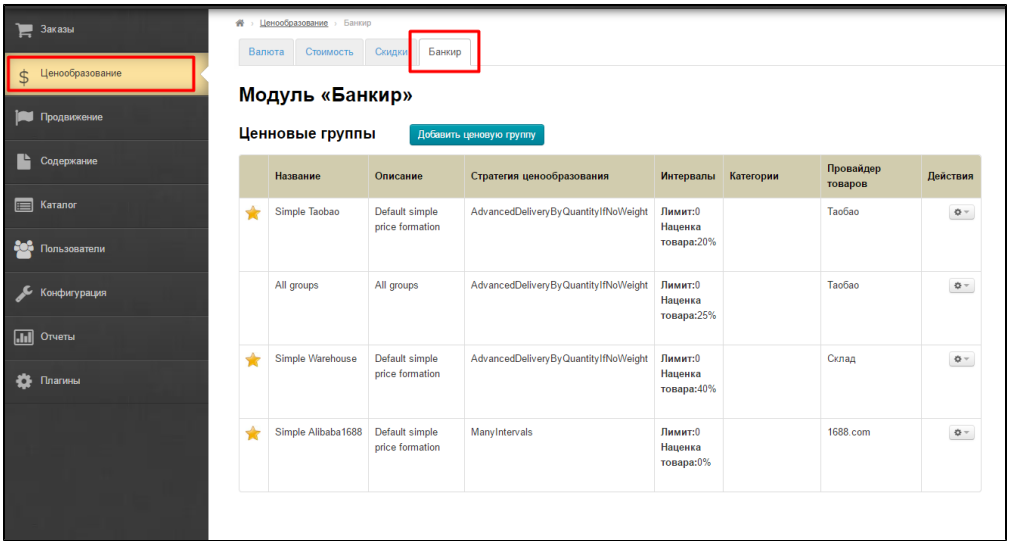

# <span id="page-0-0"></span>Описание

Гибкое ценообразование — это модуль «Банкир». Подробнее о стоимости и подключении модуля описано на сайте [http://box.](http://box.otcommerce.com/prices-and-promo) [otcommerce.com/prices-and-promo.](http://box.otcommerce.com/prices-and-promo)

В версиях Коробки «Топ» и «Коннект» модуль идет в базовой комплектации (по умолчанию).⋒

Подробное описание пользы для бизнеса тут: [Банкир \(описание модуля\)](http://wiki.otdev.net/pages/viewpage.action?pageId=22644393)

Настройка модуля «Банкир» Состоит двух основных шагов:

- 1. Создание ценовой группы.
- 2. Привязка категорий к ценовой группе.

## <span id="page-0-1"></span>Создание ценовой группы

Работа с модулем «Банкир» начинается с добавления ценовой группы (правило для некой группы товаров). Ценовую группу можно добавить:

- 1. Для всех категорий товаров.
- 2. Для нескольких категорий товаров.
- 3. Для единственной категории товара.

То есть, можно создавать неограниченное количество ценовых групп с различными условиями расчета доставки и наценки на стоимость товаров.

Например, необходимо задать наценку на детские игрушки. Значит, создадим ценовую группу «Детские игрушки» (а ወ далее определимся с наценкой).

#### Важно! Наценка не будет работать для виртуальных категорий и категорий, которые в неё входят, а также для категорий с привязкой к поиску.

Чтобы добавить ценовую группу, во вкладке «Банкир» нажимаем кнопку «Добавить ценовую группу»:

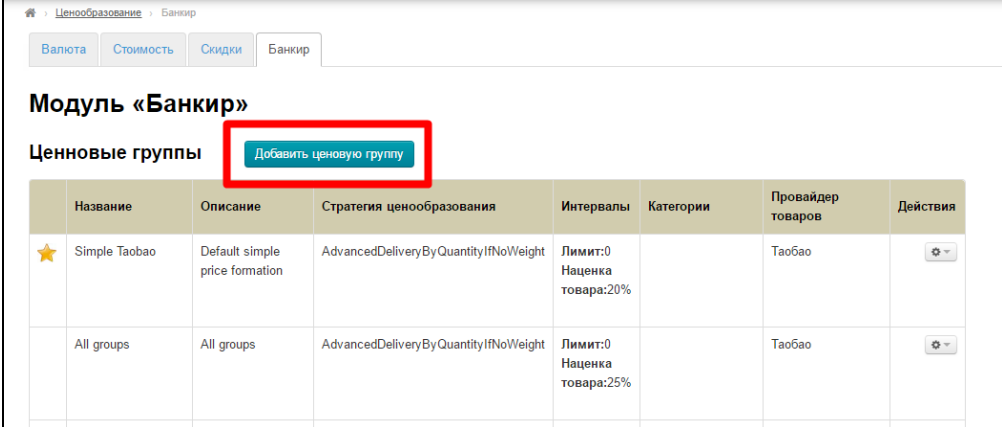

### <span id="page-1-0"></span>Создание ценовой группы

Заполняем поле «Название группы»:

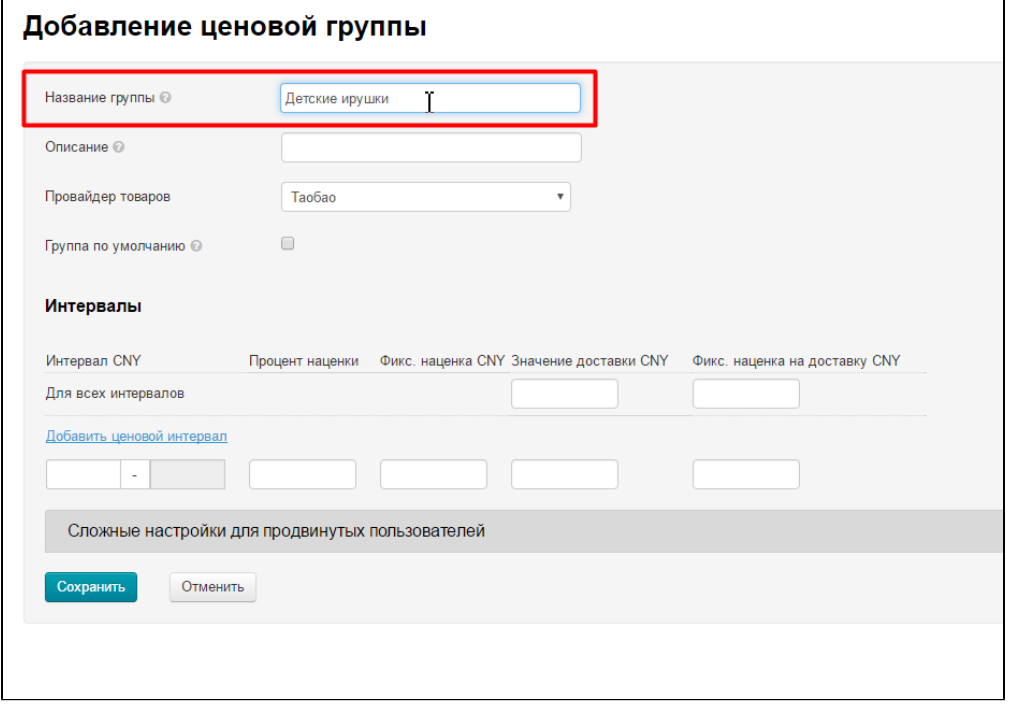

Заполняем поле «Описание», которое выводится в общем списке групп и помогает быстро понять что за ценовая группа используется:

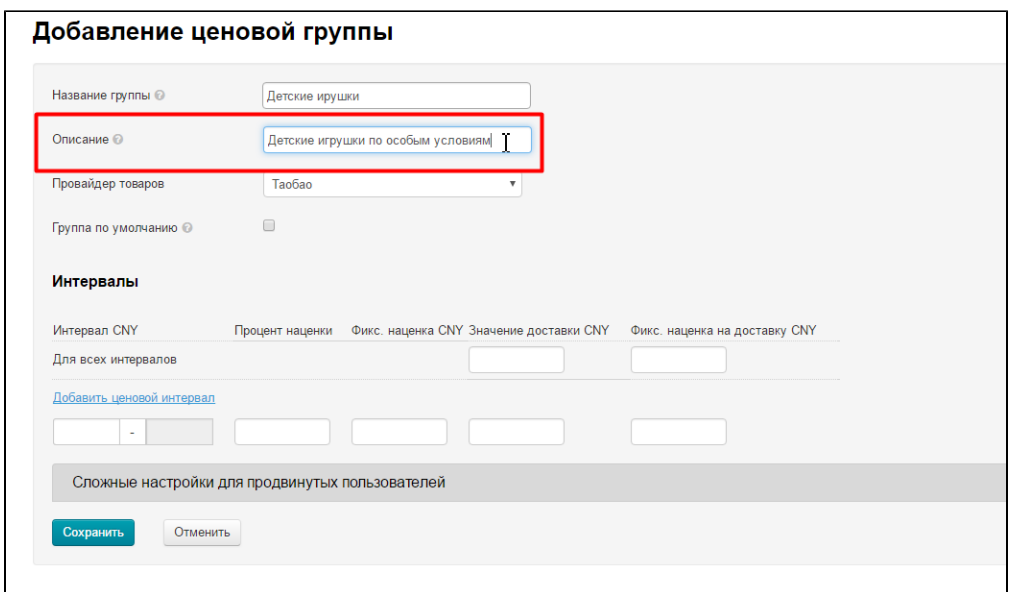

В списке будет выглядеть вот так:

| Модуль «Банкир»<br>Ценновые группы |                       |                                                |                                                      |                                   |            |                      |          |
|------------------------------------|-----------------------|------------------------------------------------|------------------------------------------------------|-----------------------------------|------------|----------------------|----------|
|                                    | Название              | Описание                                       | Добавить ценовую группу<br>Стратегия ценообразования | Интервалы                         | Категории  | Провайдер<br>товаров | Действия |
|                                    | Доставим<br>ОПТОМ     | Оптовая<br>доставка                            | CalculatedDeliveryPerItem                            | Лимит: 0                          | Cell phone | Taobao               | $\Phi$ – |
| ✿                                  | test-delivery         | Доставка<br>фикс                               | AdvancedDeliveryByQuantityIfNoWeight                 | Лимит: 0                          |            | Taobao               | $\Phi$ – |
| $\bigstar$                         | Simple<br>Warehouse   | <b>Default</b><br>simple<br>price<br>formation | AdvancedDeliveryByQuantityIfNoWeight                 | Лимит:0<br>Наценка<br>товара: 40% |            | Warehouse            | $\Phi$ – |
| ✿                                  | Simple<br>Alibaba1688 | Default<br>simple<br>price<br>formation        | ManyIntervals                                        | Лимит:0<br>Наценка<br>товара:0%   |            | 1688.com             | $\Phi =$ |

Выбираем Товарного Провайдера для категории которого настраиваем ценовую группу (это может быть не только Таобао, 1688 и тп, но и модуль Склад):

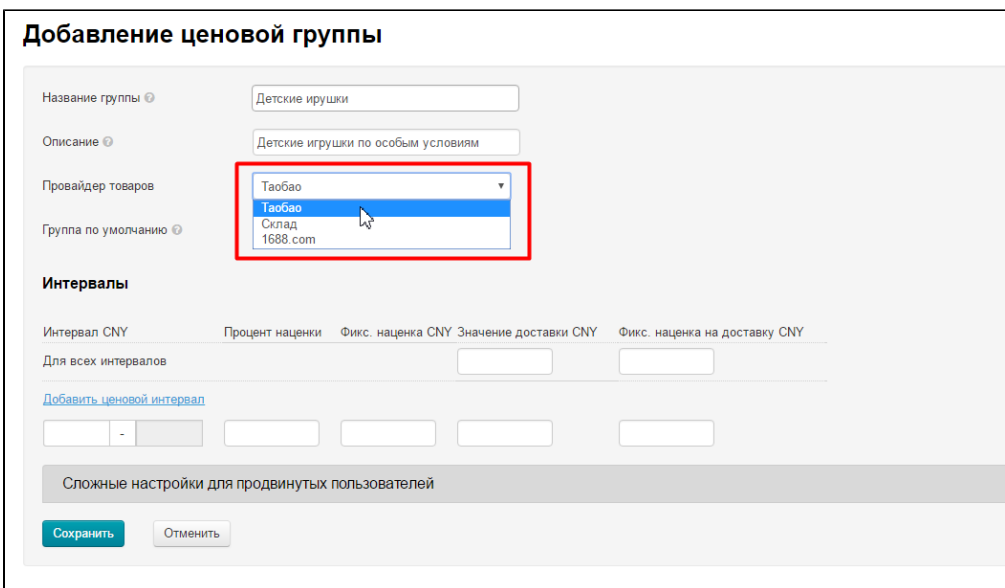

В списке ценовых групп отображается к какому Товарному провайдеру она привязана:

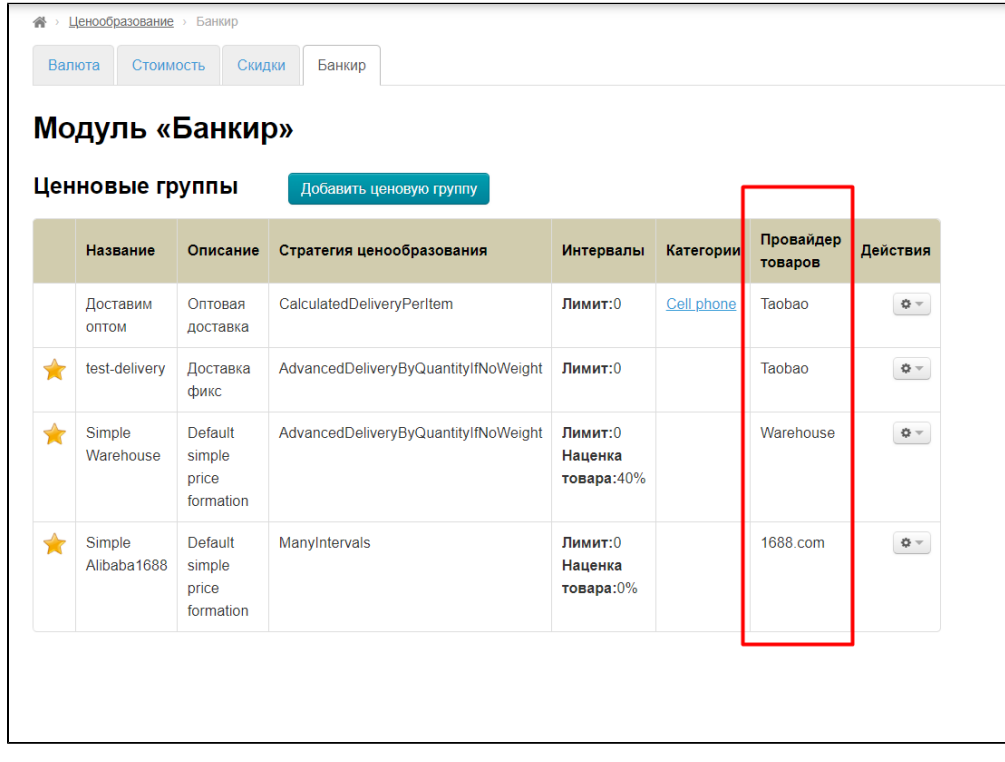

Решаем, необходимо ли нам использовать эту группу, как группу «по умолчанию» (то есть, все категории товаров, которые не будут указаны ни в каких группах ценообразования, автоматически получат настройки группы «по умолчанию»).

Если да, ставим галочку кликом мышки в белый квадратик справа. Если создаем ценовую группу для конкретной категории товаров, то галочку не ставим:

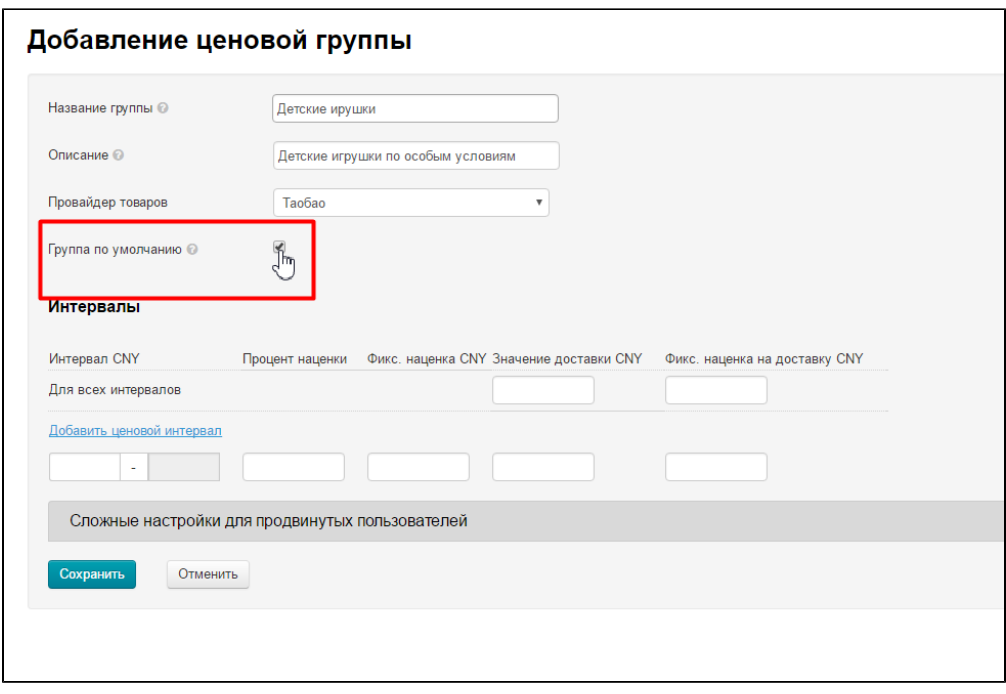

Ценовая группа, указанная по умолчанию, в списке всех групп выделяется звездочкой. Для каждого Товарного провайдера может быть только одна группа по умолчанию:

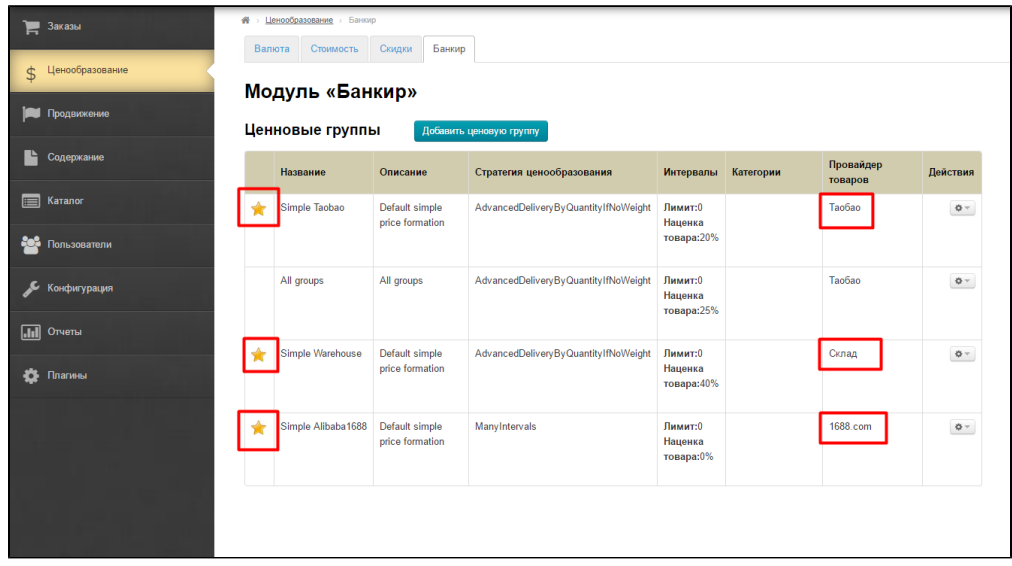

Это значит, если вы создадите новую ценовую группу и укажете её как группу по умолчанию, старая автоматически потеряет данный статус.

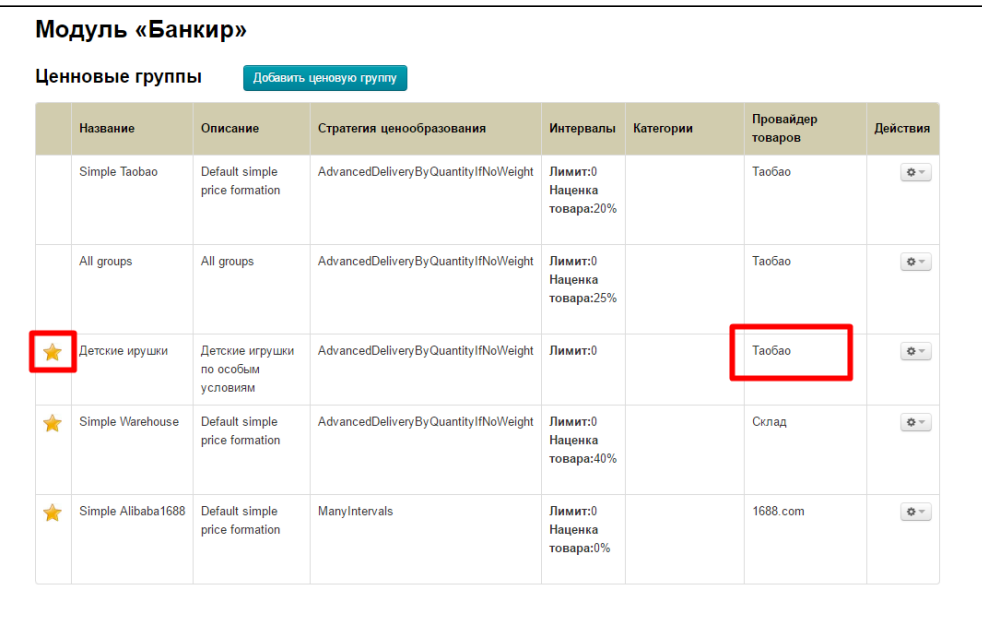

Теперь по умолчанию стала созданная нами новая ценовая группа, а та, что отмечена на скриншоте выше, потеряла статус.

## <span id="page-5-0"></span>Настраиваем ценовые интервалы для товаров

Теперь настроим ценообразование для товаров разных ценовых категорий в блоке «Интервалы»:

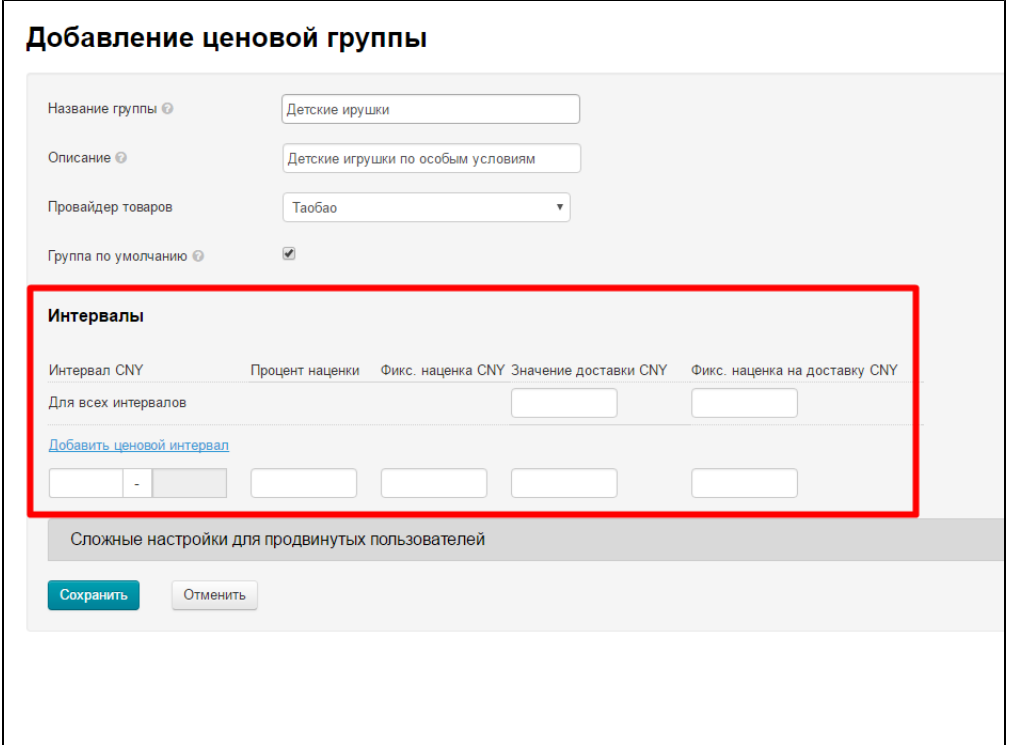

Наценка делится на 2 основные категории:

Наценка на Товары Наценка на Доставку по Китаю

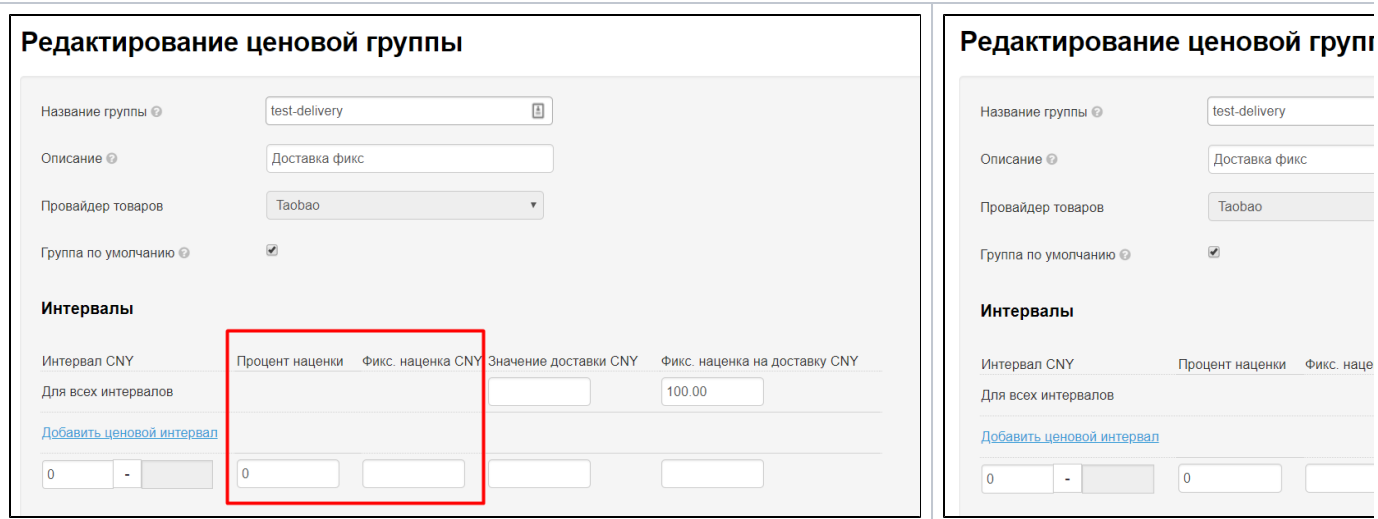

## <span id="page-6-0"></span>Настройка внутренней доставки по Китаю

Сначала заполним значение Внутренней доставки товаров (доставка по Китаю, которую указывает Продавец, а мы видим её в карточке товара):

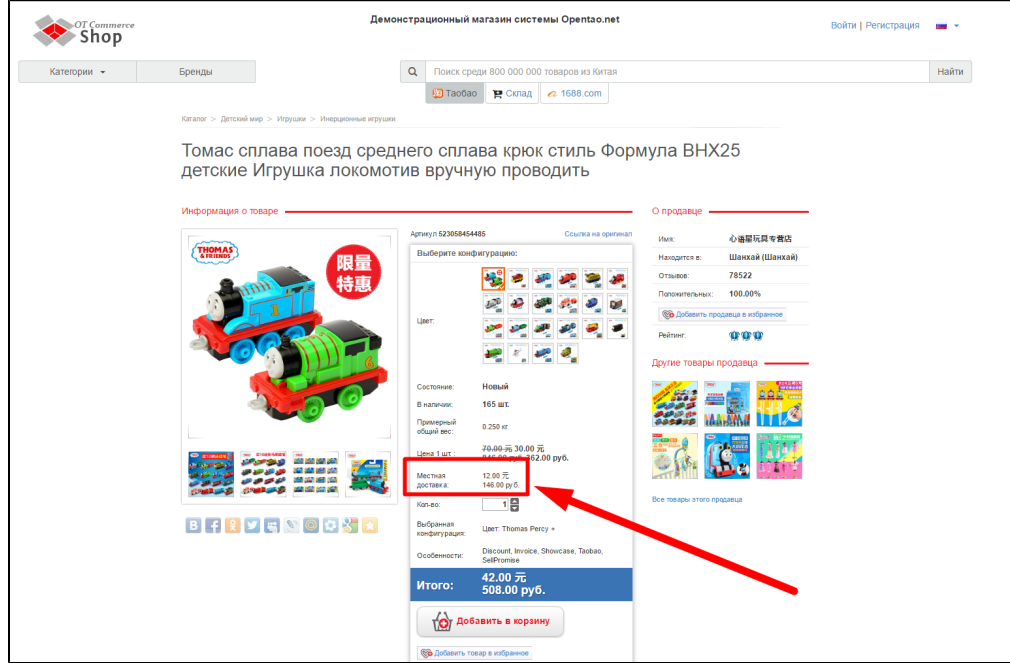

Укажем сначала значение доставки в поле «Значение доставки CNY». Это значение будет приниматься за стоимость доставки 1 штуки товара.

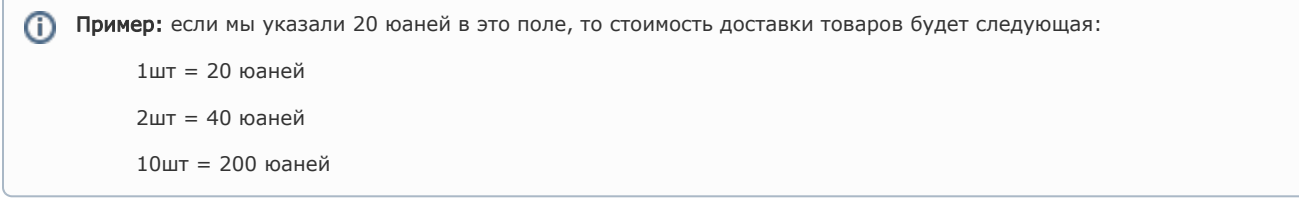

Указываем в юанях:

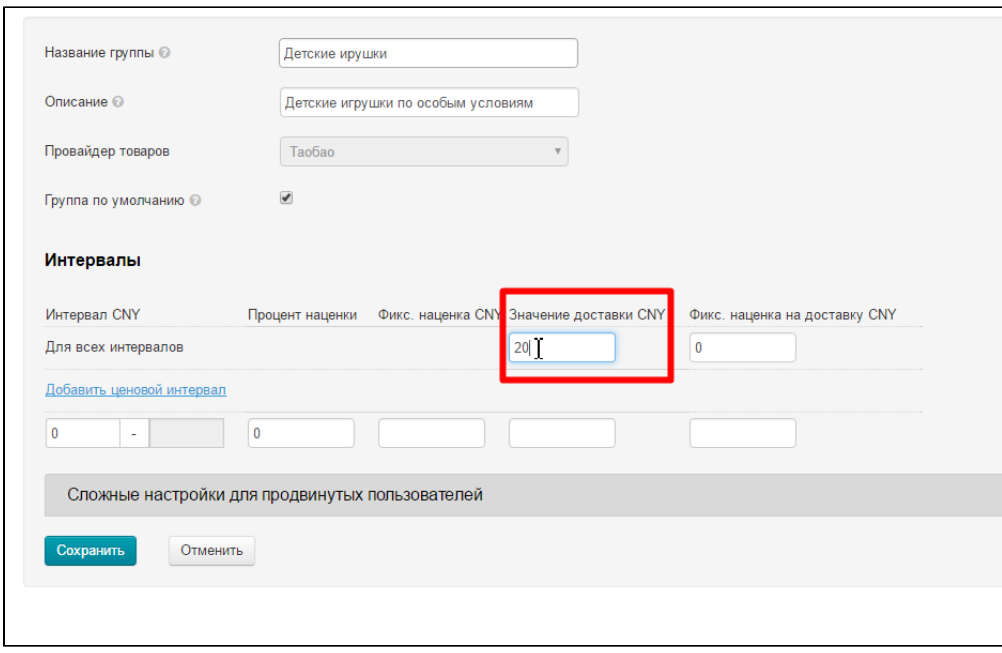

Это означает, что какая бы ни стояла у Продавца Таобао доставка по Китаю, показываться на вашем сайте бует столько, сколько вы указали (в примере это 20 юаней). Теперь сравним что получилось:

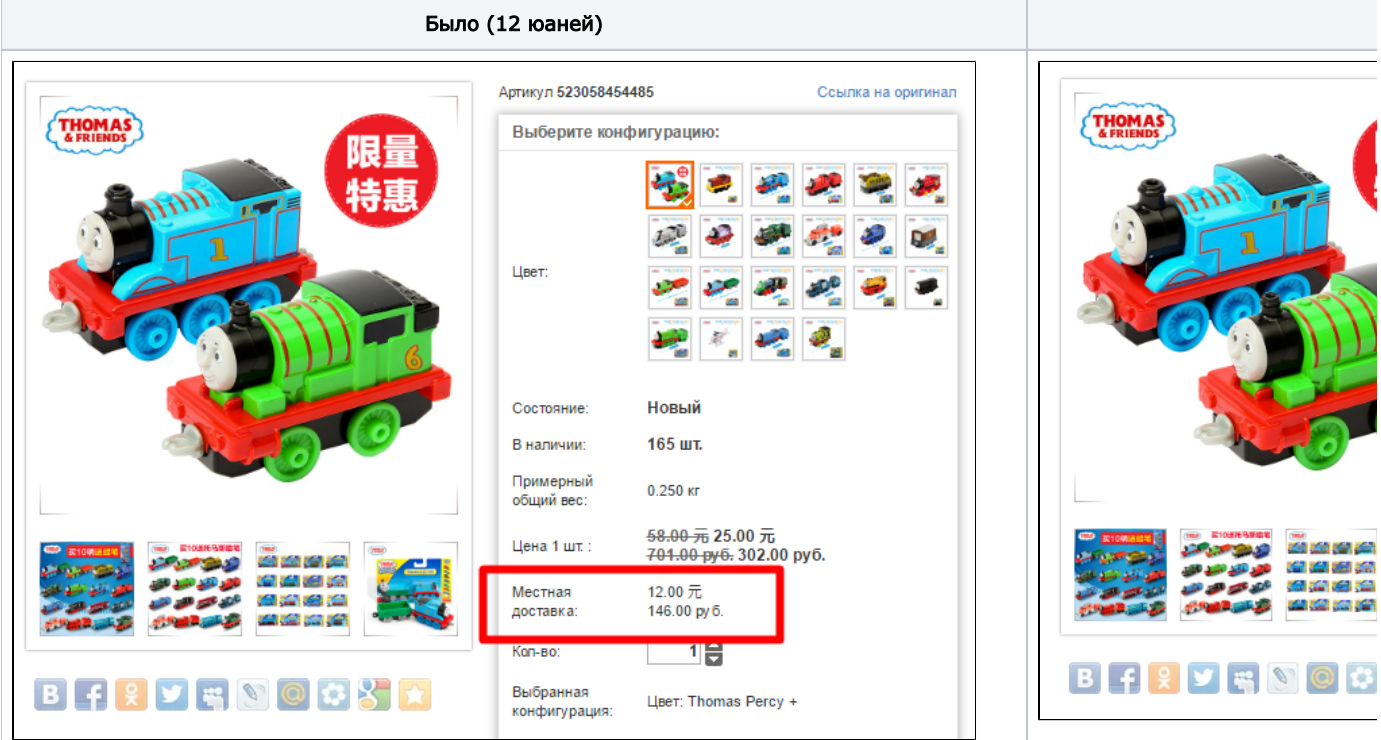

Несомненно, по сути это получается наценка на стоимость доставки. В примере выгода составляет 8 юаней.

### <span id="page-7-0"></span>Фиксированная наценка на доставку

Данный вид наценки удобен, в двух случаях:

- если у продавца доставка по Китаю считается за «весь заказ» с одного артикула, но разной конфигурации. Наример, купить 10 заколок и 100 стоит одинаково. Тогда удобно поставить единую наценку на любое количество выбранного товара.
- если у продавца в условиях доставки крупных товаров (или тяжелых) есть дополнительная оплата.

А теперь добавим значение в поле «Фикс. наценка на доставку CNY». Это значение добавляется к стоимости доставки любого количества товаров.

Пример: из условия выше, мы знаем что доставка каждой единицы товара = 20 юаней. Если мы указываем 10 юаней в ➀ поле « Фикс. наценка на доставку CNY», получаем: 1шт = 20 юаней + 10 юаней = 30 юаней 2шт = 2\*20 юаней + 10 юаней = 50 юаней 10шт = 10\*20 юаней + 10 юаней = 210 юаней

#### Теперь указываем значение в поле:

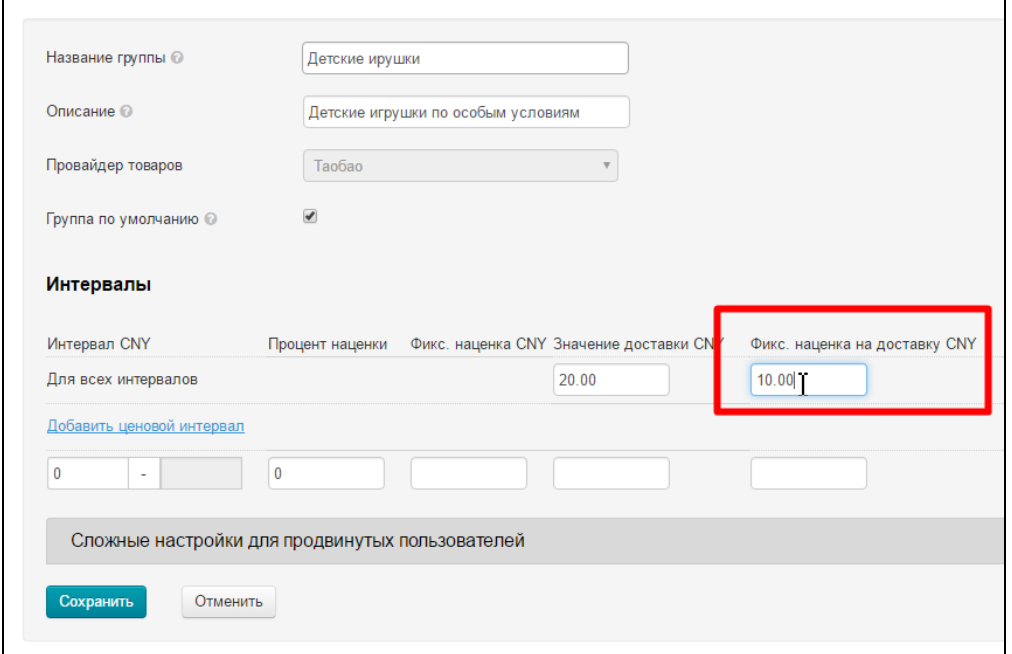

Кроме того, доставку возможно регулировать для каждого ценового интервала:

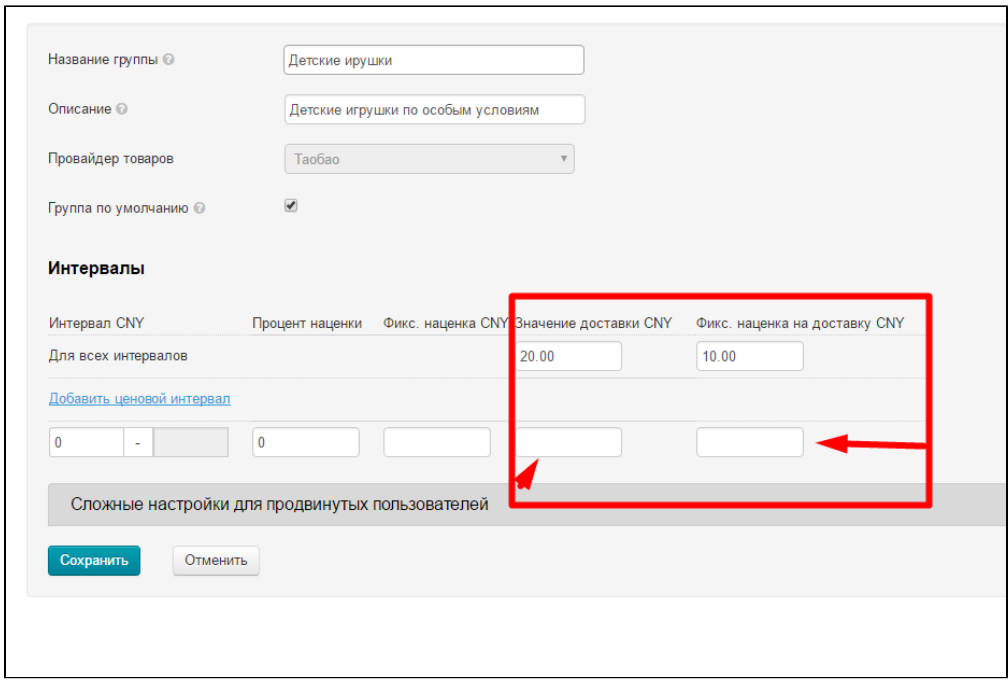

Если поля каждого интервала оставить пустыми, будет использоваться значение по умолчанию:

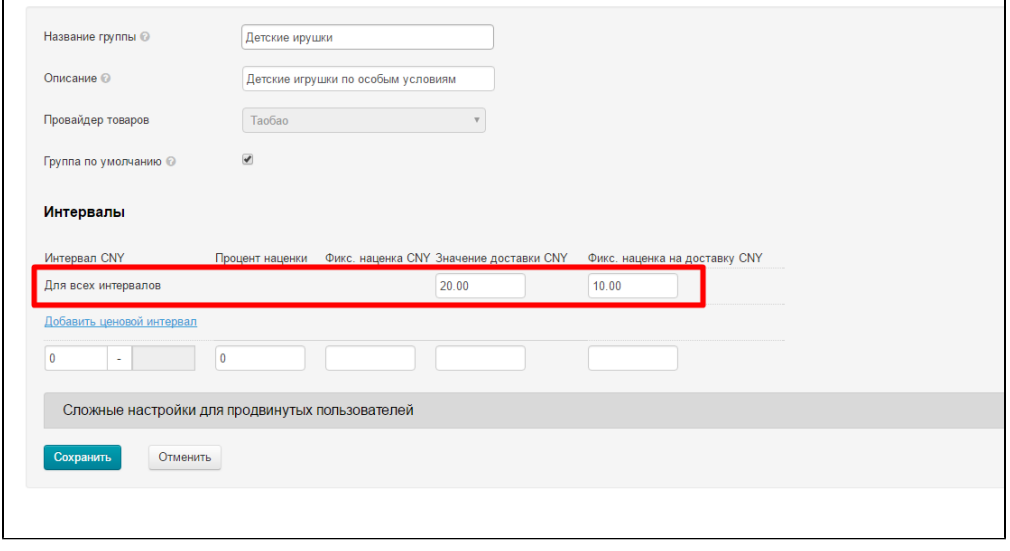

#### <span id="page-9-0"></span>Наценка на товары: добавить ценовой интервал

Для наценки на товары существует система интервальной наценки.

Интервал цен - это основа гибкого ценообразования. Суть интервалов: разбить группу товаров по цене и для каждому ценовому диапазону задать свои наценки и доставку.

Например: мужские брюки есть стоимостью до 100 юаней, есть со стоимостью до 1000 юаней и выше. Можно разбить на интервалы: от 0 до 100 юаней, от 101 до 1000 и от 1001 и выше. Получится три интервала. А можно задать настройки только для брюк выше 1000 юаней или только для брюк дешевле 1000 юаней.

Для примера ниже мы укажем следующие значения:

- Товары с ценой от 0 до 100 юаней будут с наценкой в 10% на каждую единицу товара и к общей стоимости всех товаров будет прибавляться 25 юаней. Доставка по умолчанию.
- Товары с ценой от 100 до 300 юаней будут с наценкой в 15% на каждую единицу товара и к общей стоимости всех товаров будет прибавляться 30 юаней . И доставка будет 10 юаней на штуку и 20 юаней к общей доставке.
- Товары с ценой от 300 юаней и выше будут с наценкой в 55% на каждую единицу товара и к общей стоимости всех товаров будет прибавляться 70 юаней . Доставка по умолчанию.

А теперь укажем свои пожелания в специальной форме. Для каждого интервала цены надо указывать начальное значение. Чтобы указать выбранные нами 3 интервала добавим еще 2 поля для ввода данных. Кликаем по надписи «Добавить ценовой интервал» 2 раза:

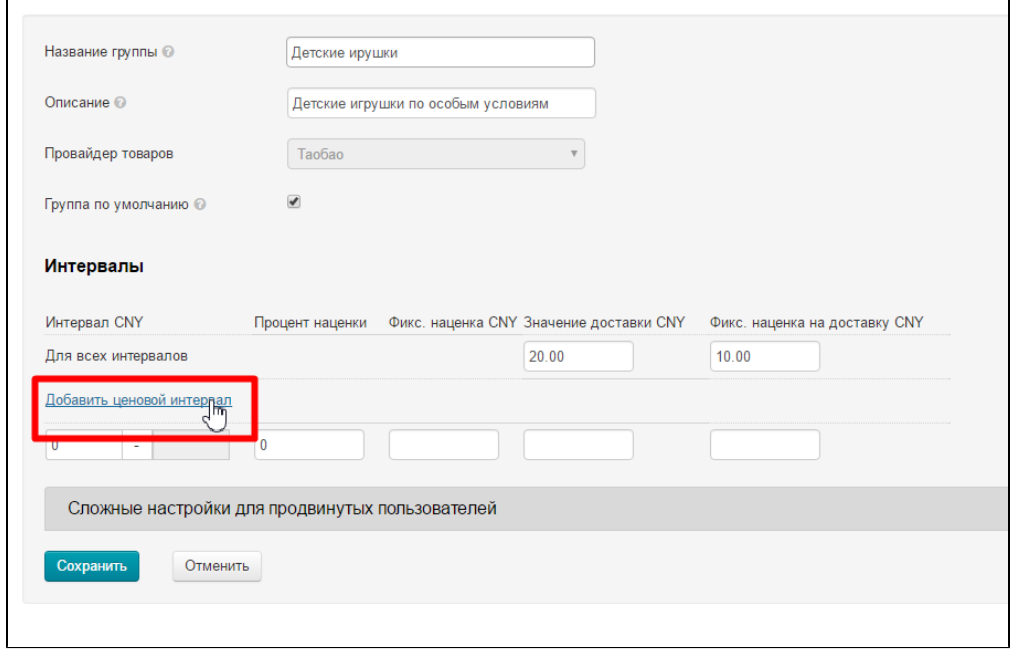

#### Вот что получится:

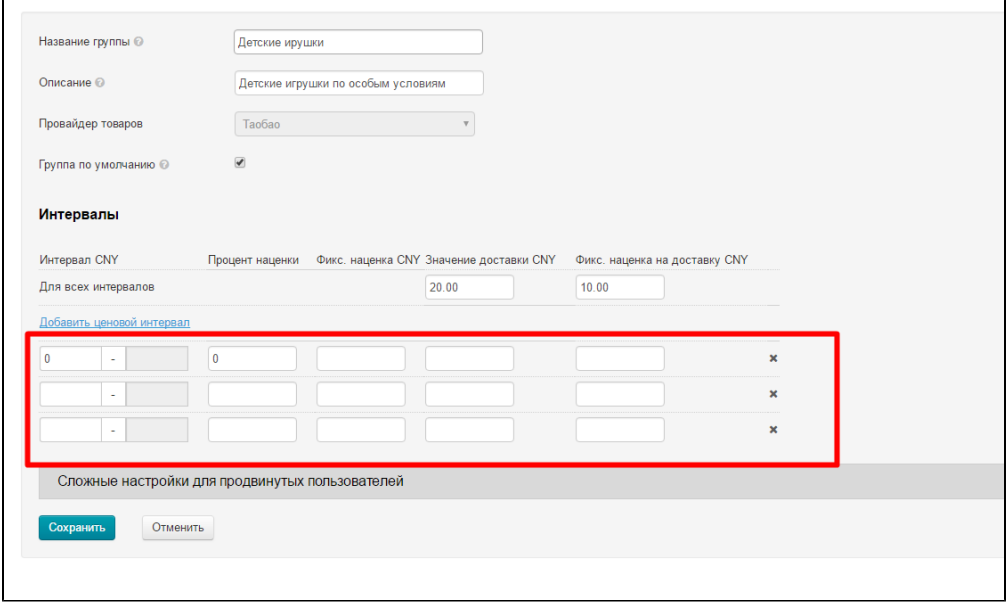

Теперь у нас достаточно полей и начинаем вводить начальные значения наших интервалов. Это будут цифры: 0, 100 и 300:

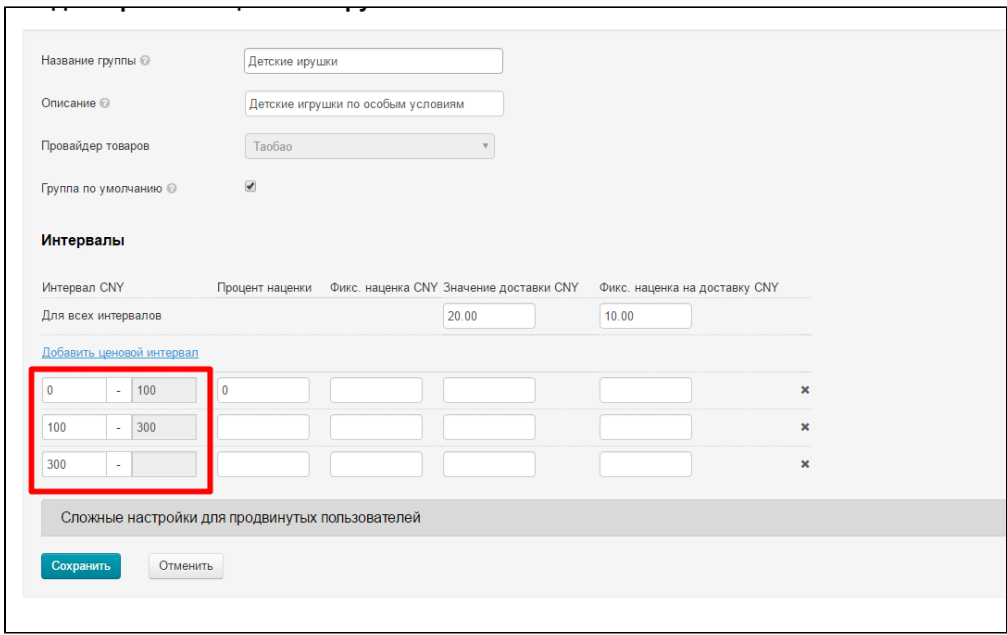

Система автоматически добавила второе значение интервала.

#### Какая же наценка будет для товара в 100 юаней? Ведь он в двух интервалах сразу!

Ответ такой: наценка будет от второго интервала (от 100 до 300 юаней), так как крайнее правое значение используется для обозначения границы, а последнее действующие значение будет на единицу меньше, ведь крайнее значение уже является первым в следующем интервале.

- от 0 до 100 последнее значение это 99
- $\bullet$  от 100 до 300 последнее значение 299
- от 300 любое значение от 300 и до бесконечности.

Математическое обозначение такое: [0; 100), [100; 300), [300; + $\infty$ )

Теперь указываем наценки, которые были в примере выше.

- Процент наценки это наценка на стоимость 1 товара в процентах.
- **Фикс. наценка CNY** это наценка в юанях на 1 единицу товара выбранного артикула.

Обе наценки суммируются при расчете стоимости товара. Таким образом на 1 единицу товара накладывается сразу 2 наценки.

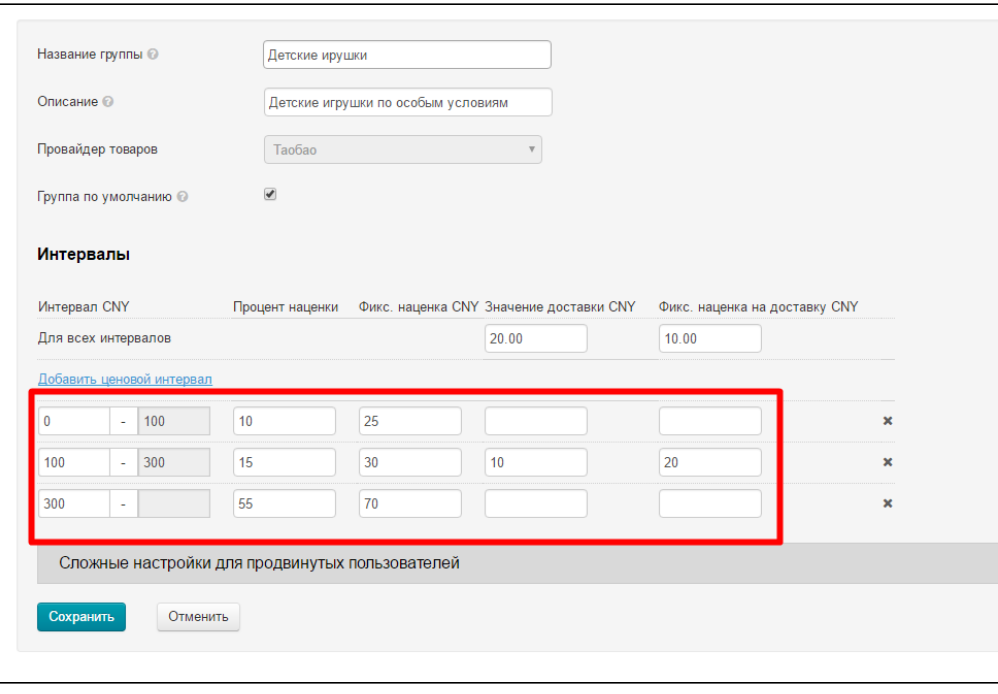

В таблице ниже будет описано на примере как эта настройка отразится на стоимости товаров и их доставке:

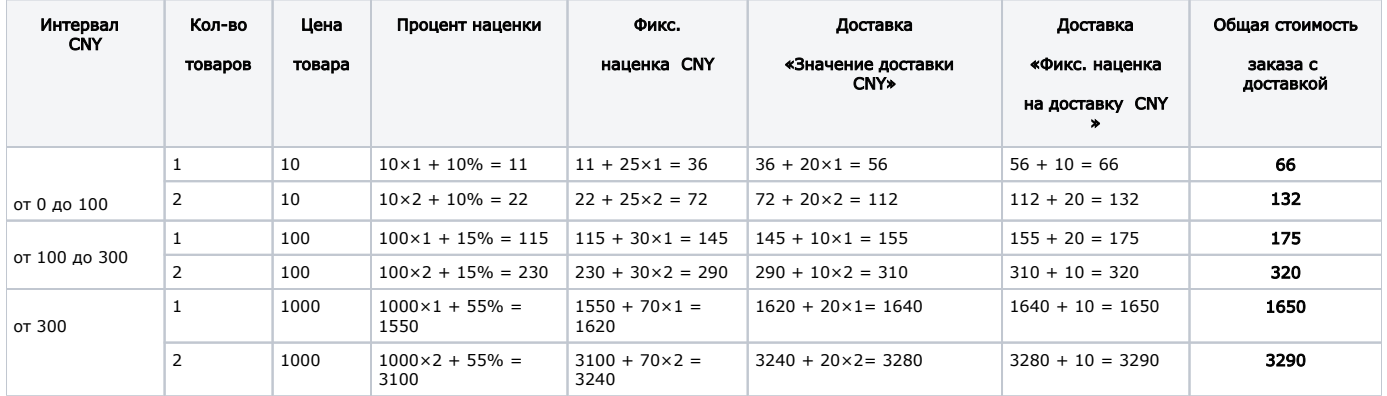

После внесения всех настроек, нажимаем «Сохранить»:

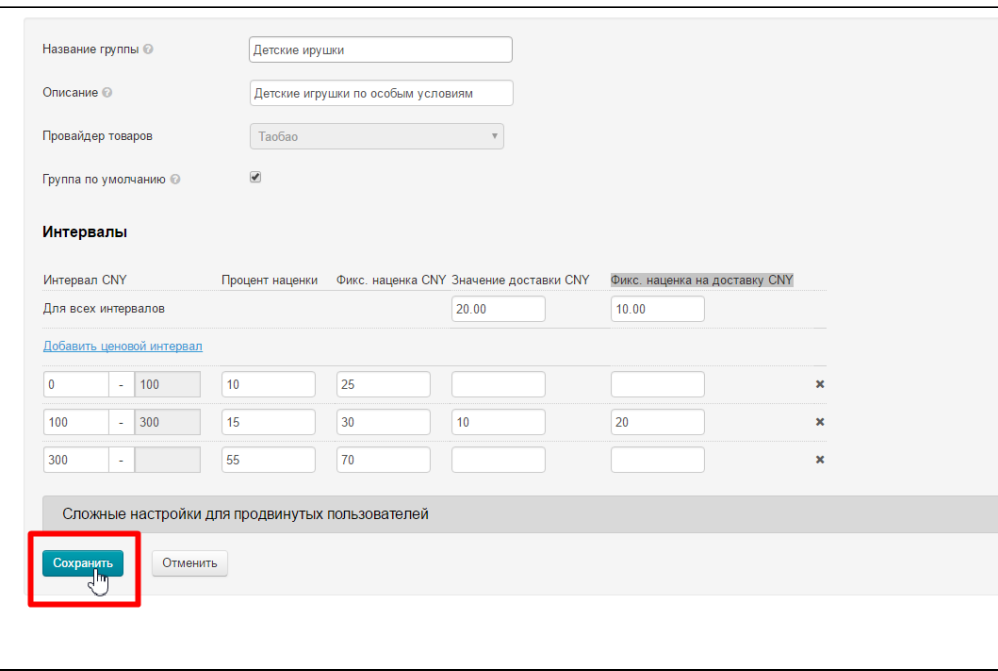

## <span id="page-13-0"></span>Удалить ценовой интервал

Если необходимо удалить какой-то интервал, нажимаем на крестик справа от интервала:

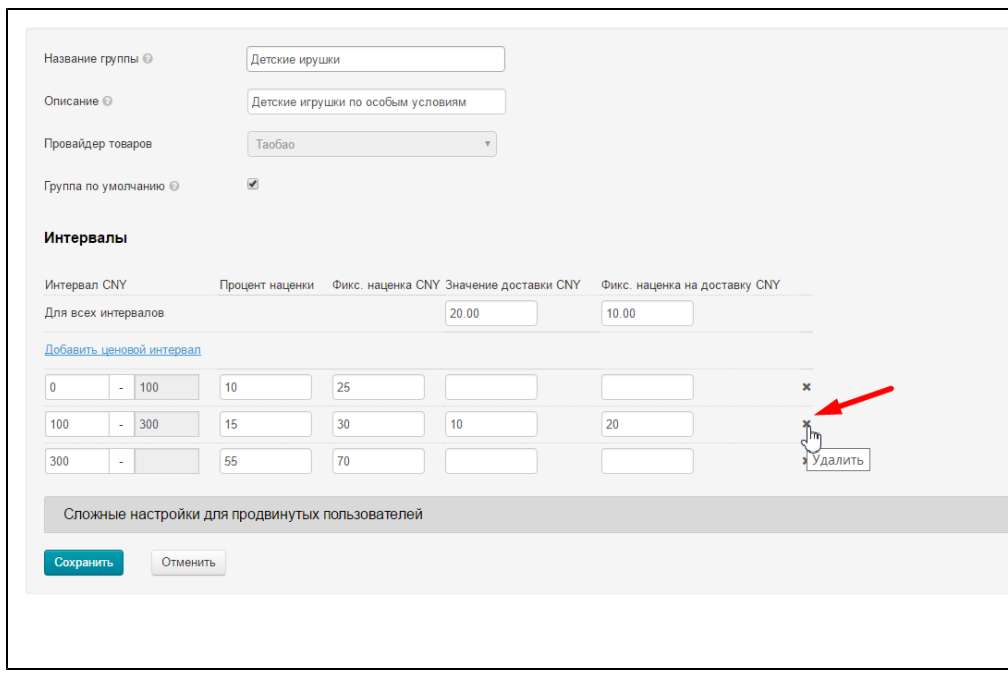

После удаления, интервал автоматически пересчитается:

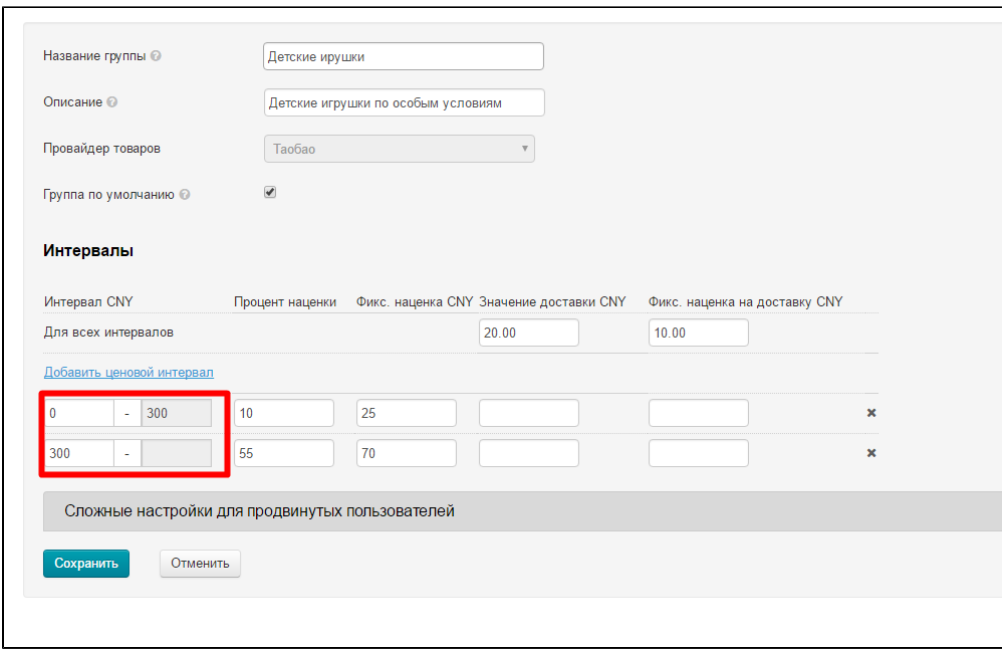

# <span id="page-14-0"></span>Действия с категориями в ценовой группе

## <span id="page-14-1"></span>Привязка категорий товаров к ценовой группе

По сути, происходит добавление категории к ценовой группе. В колонке «Действия» кликаем на шестеренку напротив названия группы:

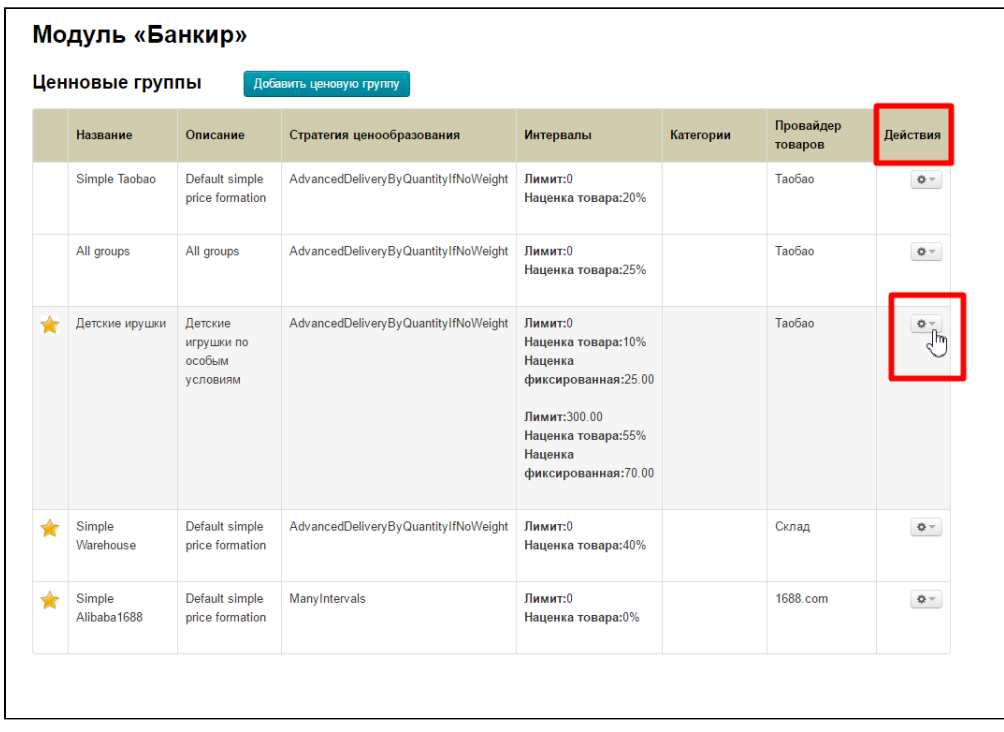

В появившемся меню кликаем мышкой по пункту «Редактировать категории ценовой группы»:

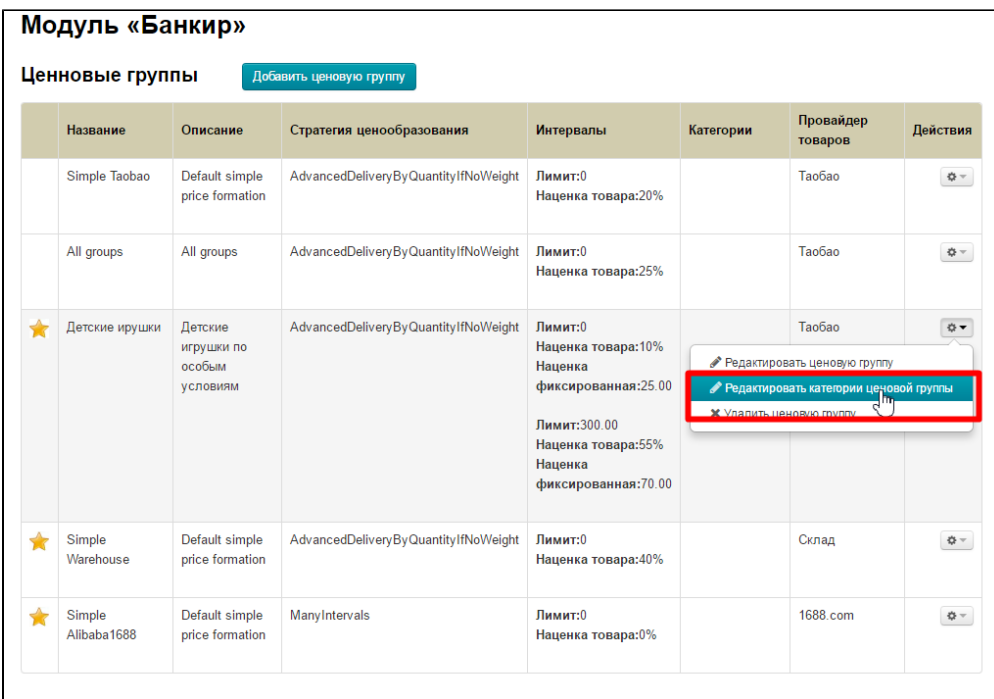

Чтобы привязать категорию, нажимаем кнопку «Добавить»:

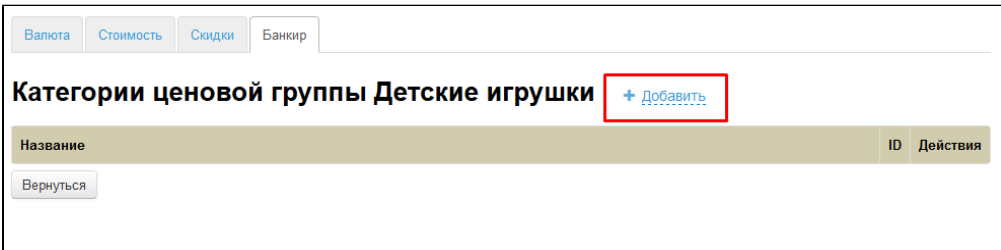

Вставляем ссылку на категорию на вашем сайте в специальное поле:

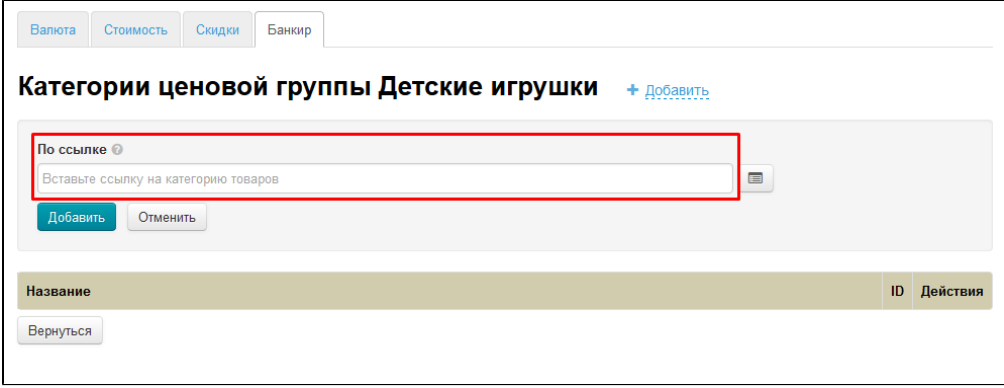

Или нажимаем кнопку справа от поля для ссылки и ищем категорию в каталоге:

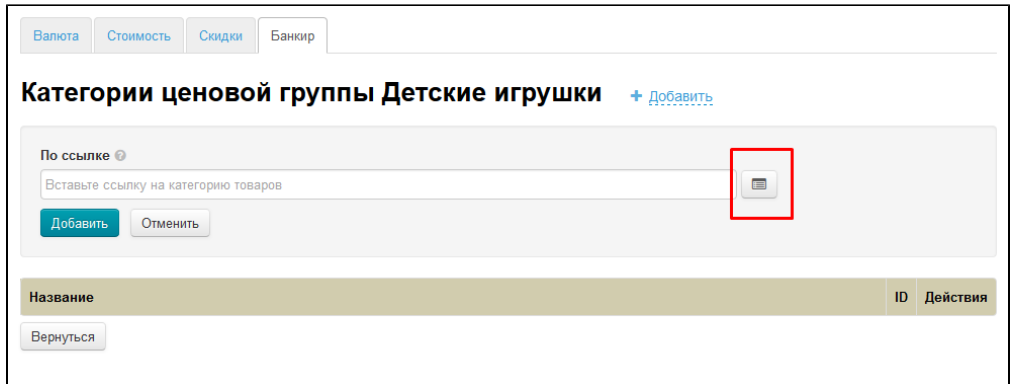

Ищем подходящую категорию, передвигая «ползунок» справа:

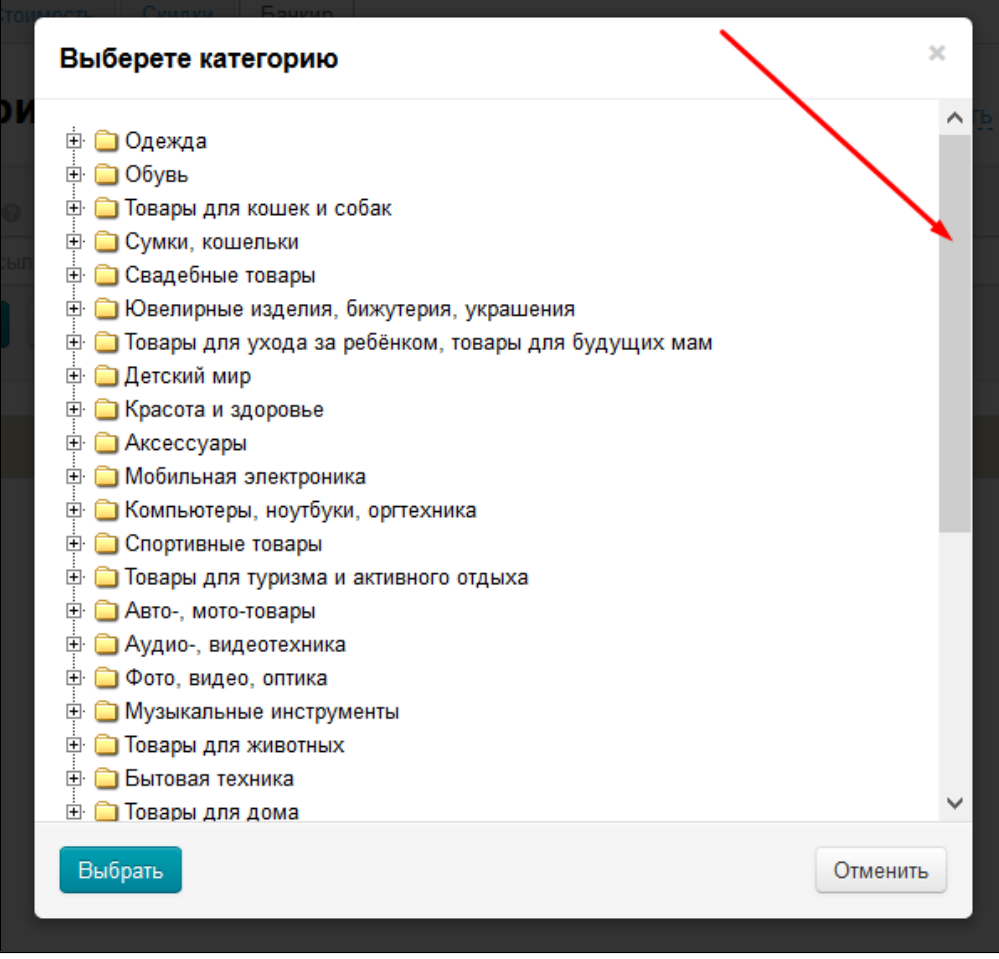

Чтобы выбрать подкатегорию, кликаем мышкой по знаку плюс рядом с названием категории:

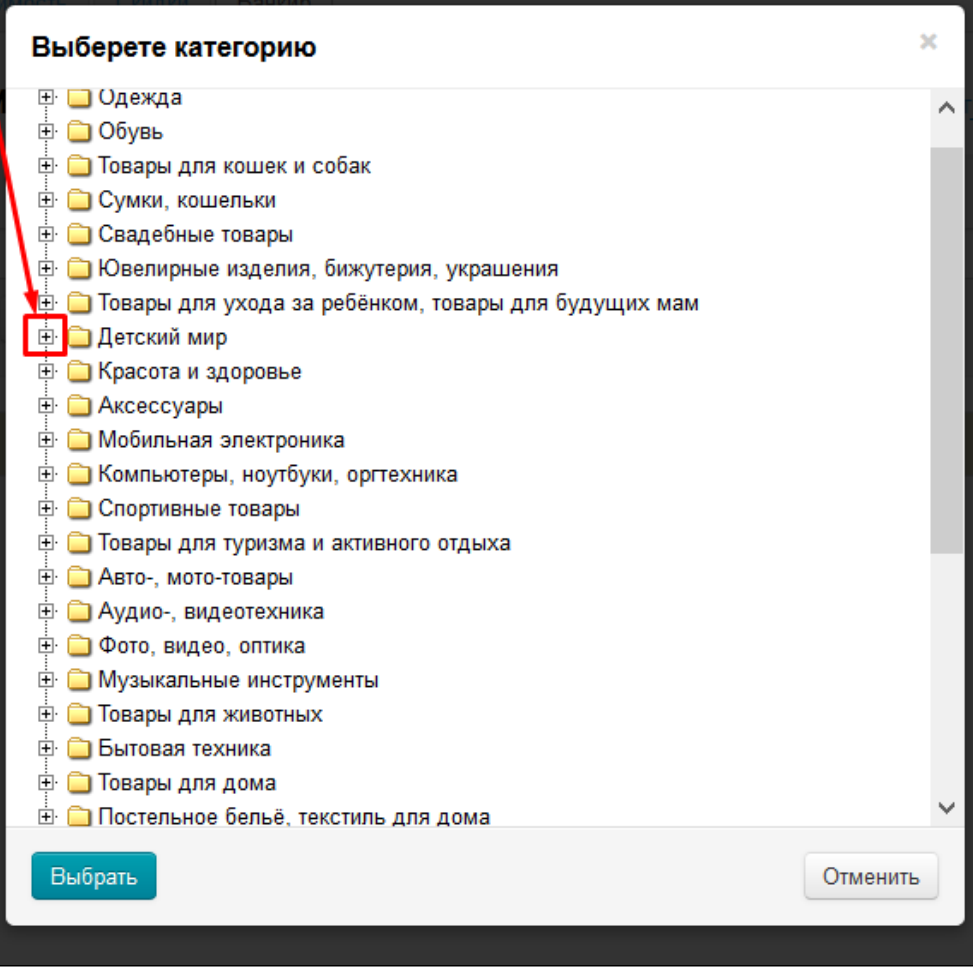

Чтобы выбрать категорию, кликаем мышкой по названию категории:

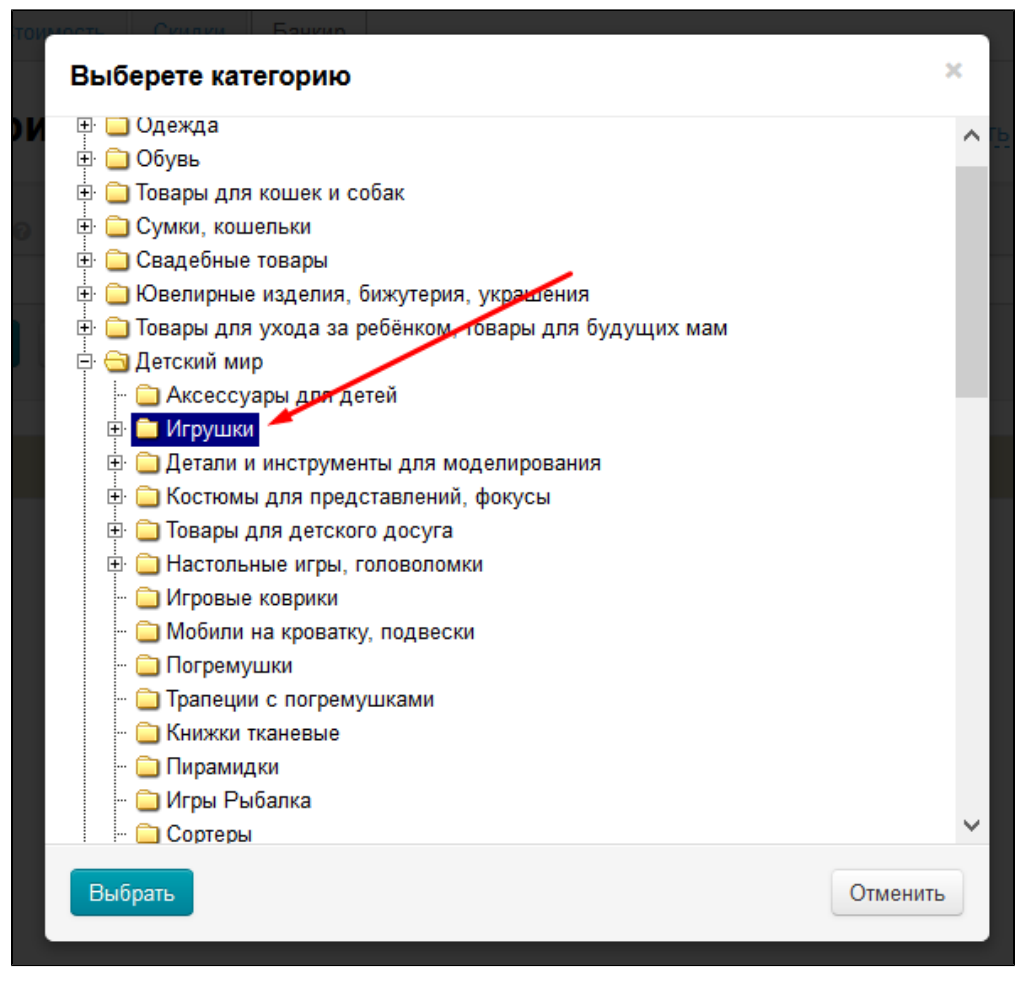

После того, как категория отмечена, нажимаем кнопку «Выбрать»:

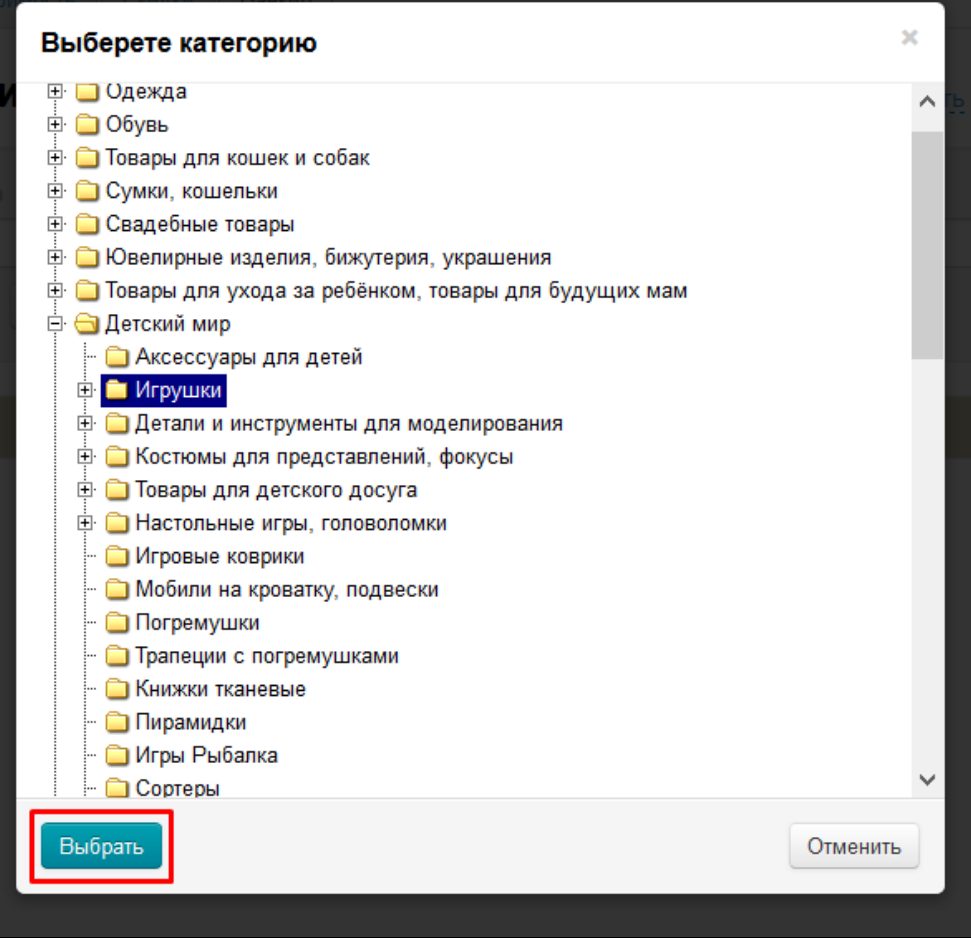

В форме выбора категории нажимаем «Добавить» для привязки категории к ценовой группе:

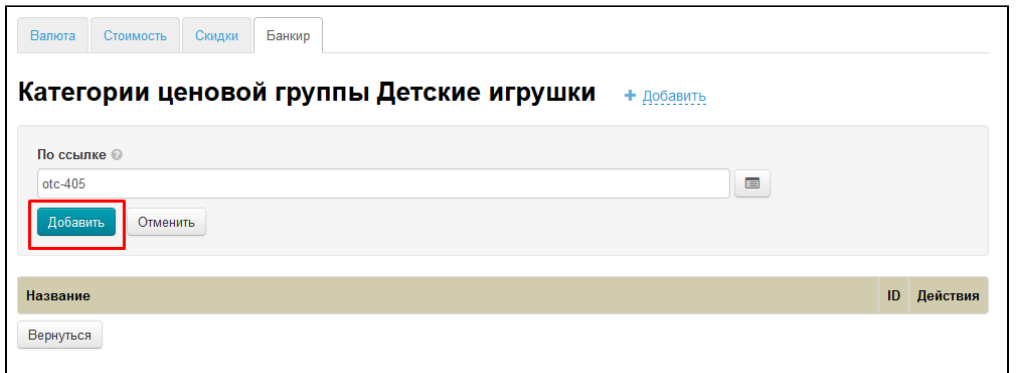

Настройка модуля «Банкир» для категории «Детские игрушки» завершена.

Аналогично настраивается ценообразование для всех необходимых категорий.

## <span id="page-19-0"></span>Изменить список категорий в ценовой группе

Чтобы отредактировать категории, которые привязаны к ценовой группе, в колонке «Действия» кликаем на кнопку с шестеренкой:

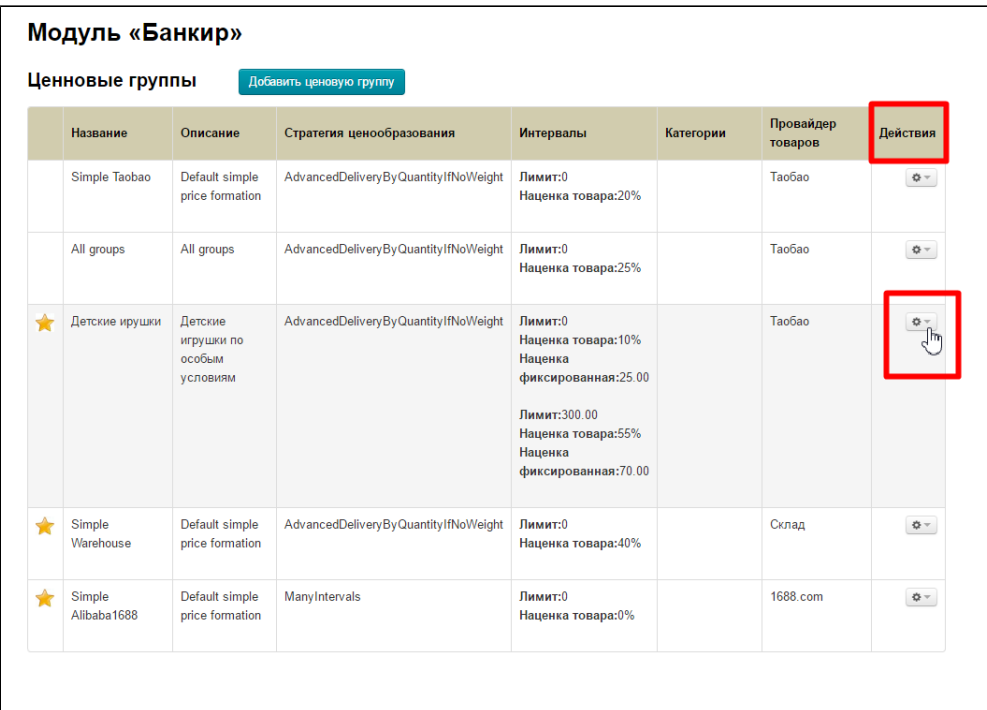

В появившемся меню кликаем мышкой по пункту «Редактировать категории ценовой группы»:

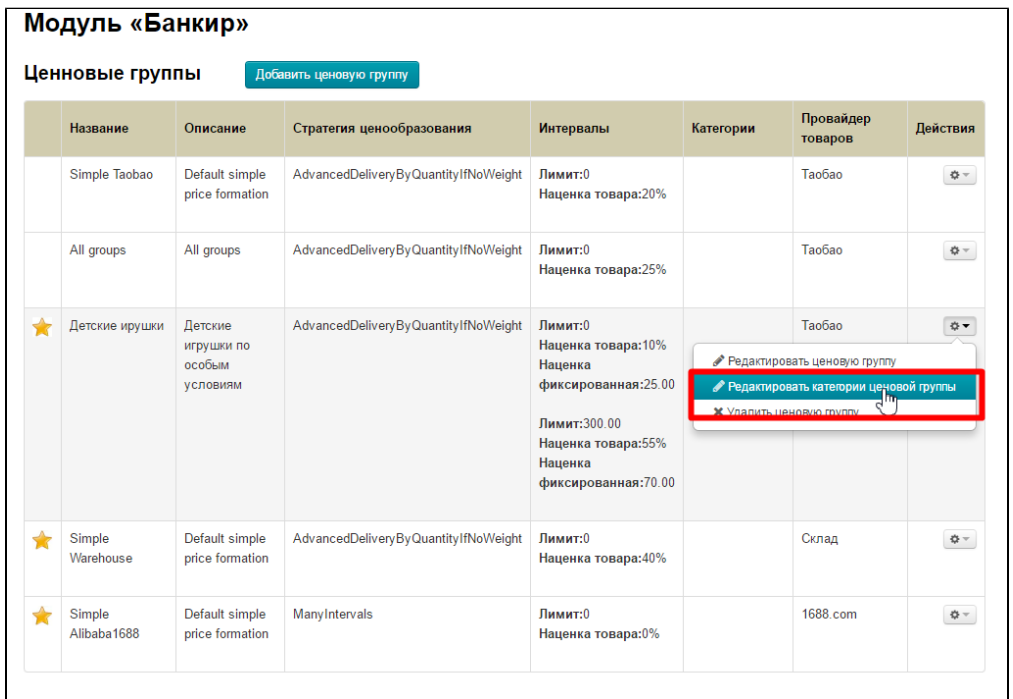

## <span id="page-20-0"></span>Убрать категорию из ценовой группы

Чтобы удалить категории, которые привязаны к ценовой группе, в колонке «Действия» кликаем на кнопку с шестеренкой:

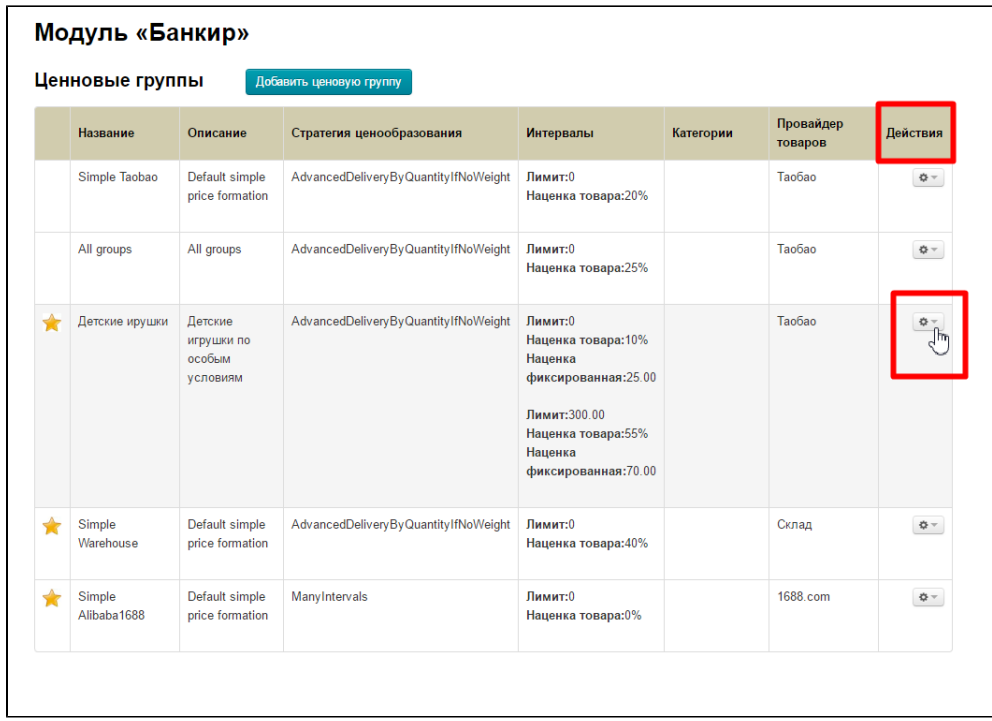

В появившемся меню кликаем мышкой по пункту «Редактировать категории ценовой группы»:

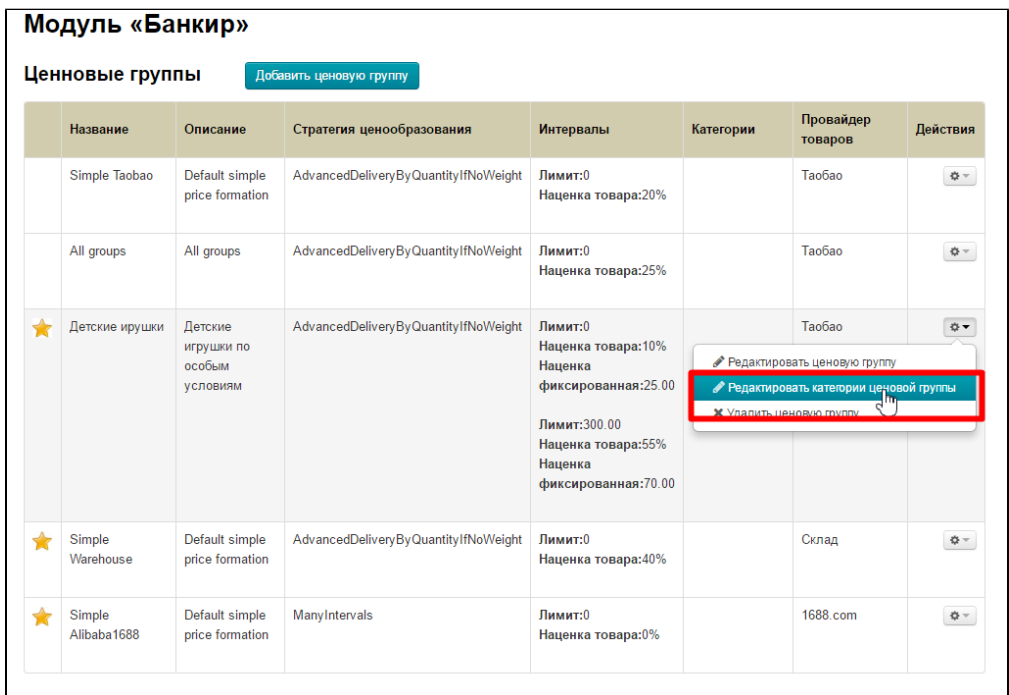

Кликаем по кнопке с крестиком в колонке «Действия» :

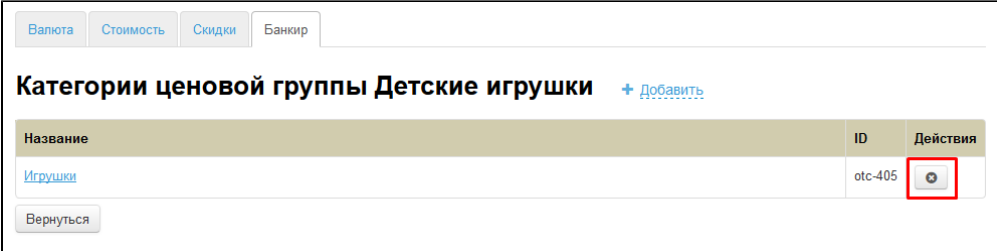

Для удаления необходимо подтверждение действия. Если действительно хотим удалить категорию, нажимаем «Да»:

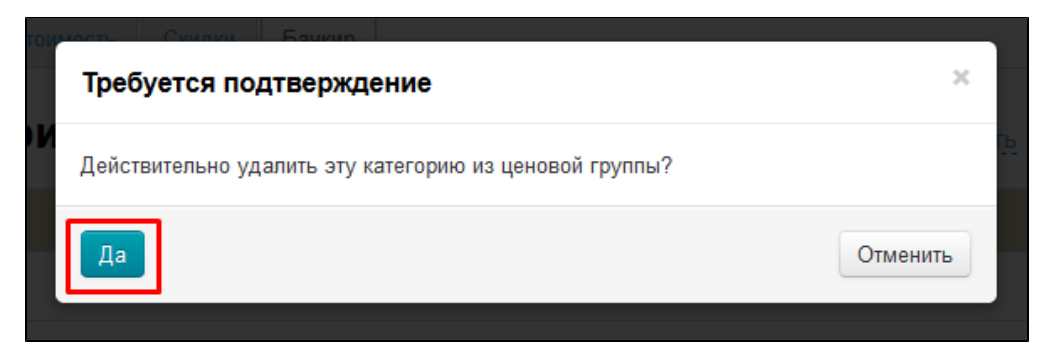

## <span id="page-22-0"></span>Редактирование и удаление непосредственно ценовой группы

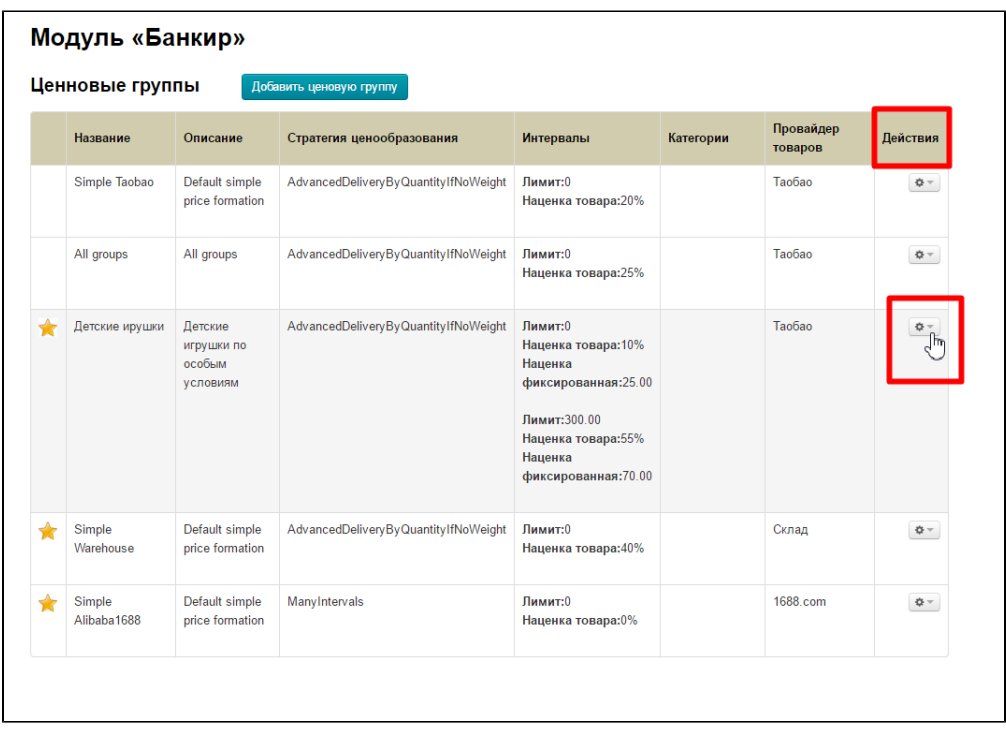

В колонке «Действия» кликаем на шестеренку напротив названия группы:

В появившемся меню выбираем пункт, в зависимости от дальнейших действий.

## <span id="page-22-1"></span>Изменить настройки ценовой группы

Чтобы отредактировать ценовую группу, в меню «Действия» (клик по кнопке с шестренкой) выбираем пункт «Редактировать ценовую группу»:

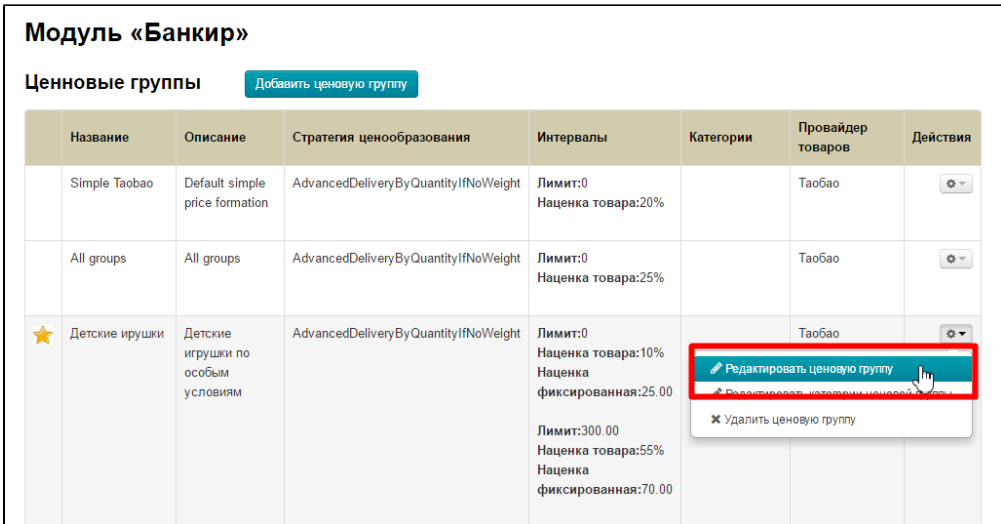

После нажатия на кнопку, откроется такая же форма, как при добавлении ценовой группы. Вносим изменения и нажимаем «Сохранить в конце формы»:

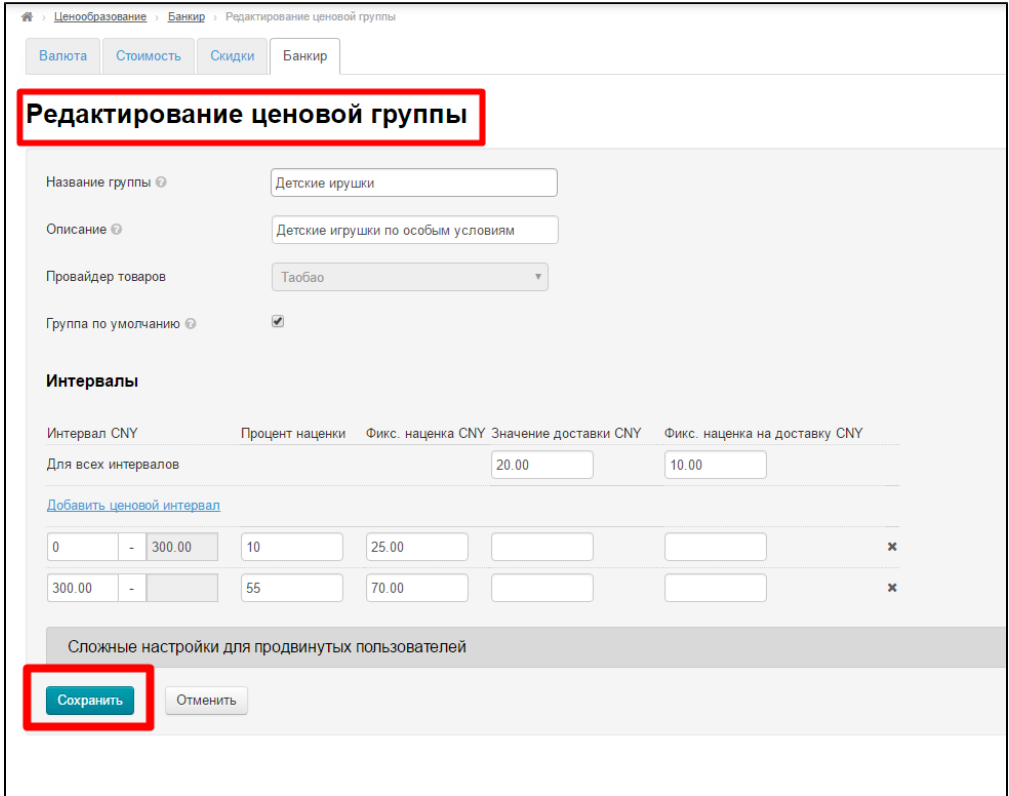

## <span id="page-23-0"></span>Удалить ненужную ценовую группу

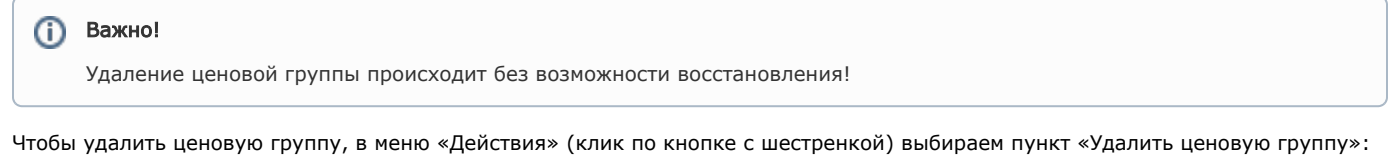

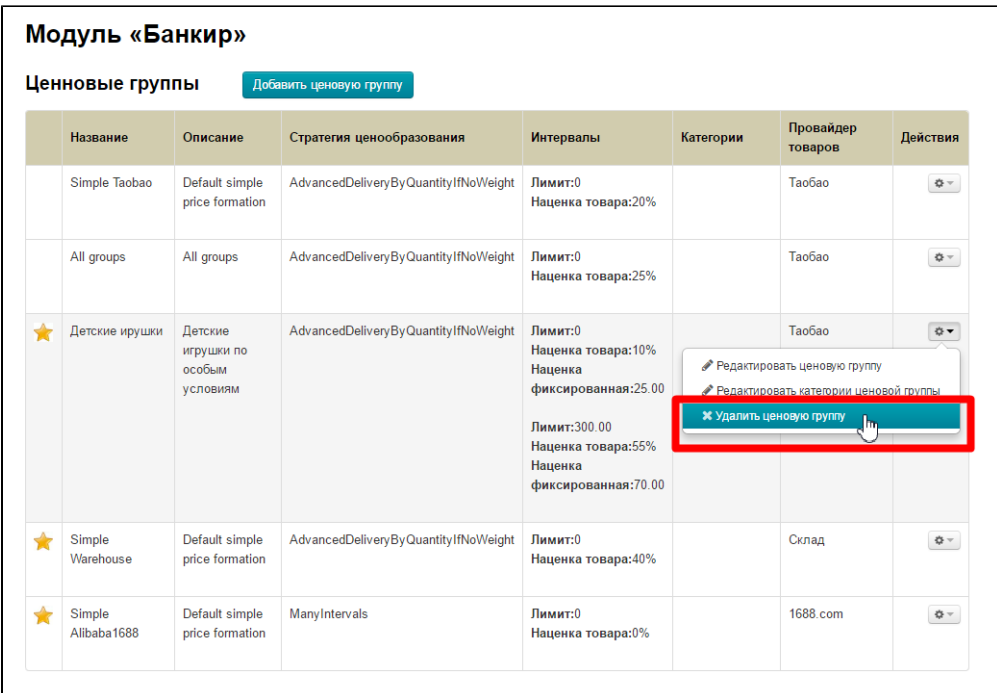

Необходимо подтвердить удаление, нажав кнопку «Да»:

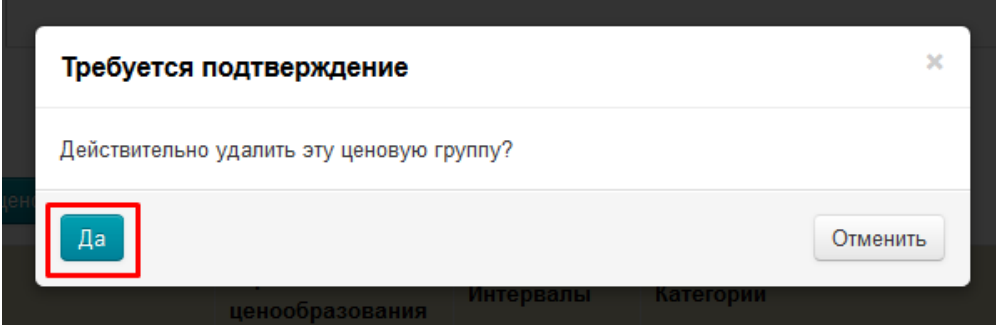

# <span id="page-24-0"></span>Настройки для продвинутых пользователей: использование формул

Это выбор формулы расчета доставки. Все возможные формулы рассмотрены в отдельной статье: [Использование формул](https://docs.otcommerce.com/pages/viewpage.action?pageId=25987818)

Чтобы задать более подходящее ценообразование для доставки, кликаем по треугольничку надписи «Сложные настройки для продвинутых пользователей»:

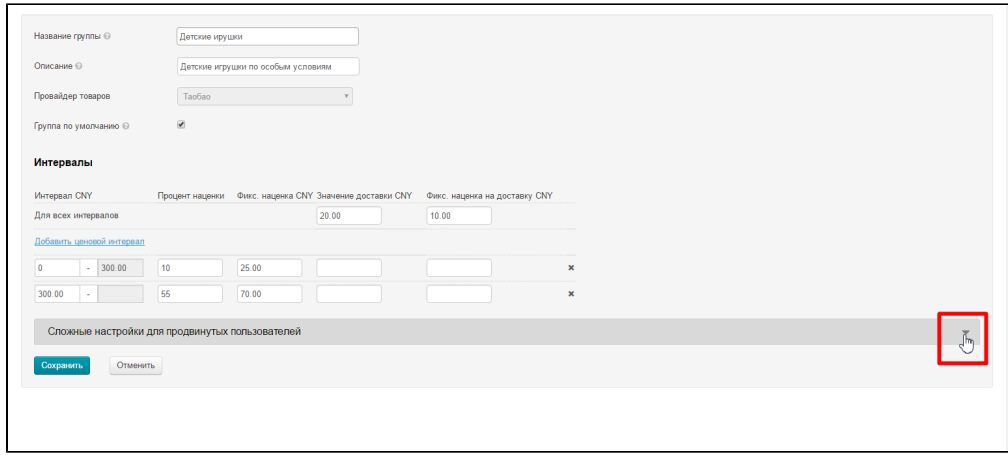

Откроется выбор способа расчета доставки:

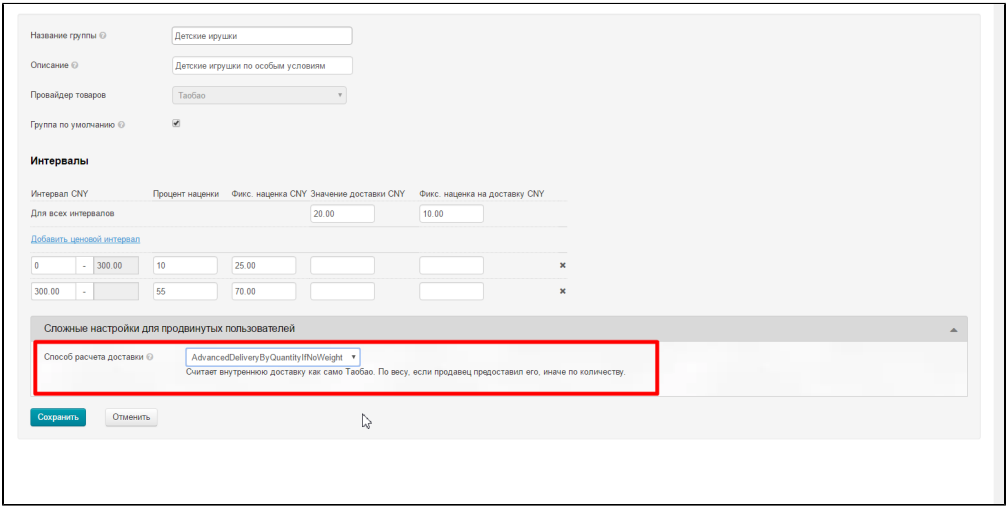

Чтобы быстрее понять о чем идет речь при разборе формул, ознакомьтесь со статьей: [Использование формул](https://docs.otcommerce.com/pages/viewpage.action?pageId=25987818)